# Guarantee SBLC Issuance Claim Update -Islamic User Guide Oracle Banking Trade Finance Process Management

Release 14.7.4.0.0

Part No. F99447-01

June 2024

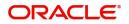

Oracle Banking Trade Finance Process Management - Guarantee SBLC Issuance Claim Update - Islamic User Guide Oracle Financial Services Software Limited

Oracle Park Off Western Express Highway Goregaon (East) Mumbai, Maharashtra 400 063 India Worldwide Inquiries: Phone: +91 22 6718 3000 Fax: +91 22 6718 3001 www.oracle.com/financialservices/

Copyright © 2018- 2024, Oracle and/or its affiliates. All rights reserved.

Oracle and Java are registered trademarks of Oracle and/or its affiliates. Other names may be trademarks of their respective owners.

U.S. GOVERNMENT END USERS: Oracle programs, including any operating system, integrated software, any programs installed on the hardware, and/or documentation, delivered to U.S. Government end users are "commercial computer software" pursuant to the applicable Federal Acquisition Regulation and agency-specific supplemental regulations. As such, use, duplication, disclosure, modification, and adaptation of the programs, including any operating system, integrated software, any programs installed on the hardware, and/or documentation, shall be subject to license terms and license restrictions applicable to the programs. No other rights are granted to the U.S. Government.

This software or hardware is developed for general use in a variety of information management applications. It is not developed or intended for use in any inherently dangerous applications, including applications that may create a risk of personal injury. If you use this software or hardware in dangerous applications, then you shall be responsible to take all appropriate failsafe, backup, redundancy, and other measures to ensure its safe use. Oracle Corporation and its affiliates disclaim any liability for any damages caused by use of this software or hardware in dangerous applications.

This software and related documentation are provided under a license agreement containing restrictions on use and disclosure and are protected by intellectual property laws. Except as expressly permitted in your license agreement or allowed by law, you may not use, copy, reproduce, translate, broadcast, modify, license, transmit, distribute, exhibit, perform, publish or display any part, in any form, or by any means. Reverse engineering, disassembly, or decompilation of this software, unless required by law for interoperability, is prohibited.

The information contained herein is subject to change without notice and is not warranted to be error-free. If you find any errors, please report them to us in writing.

This software or hardware and documentation may provide access to or information on content, products and services from third parties. Oracle Corporation and its affiliates are not responsible for and expressly disclaim all warranties of any kind with respect to third-party content, products, and services. Oracle Corporation and its affiliates will not be responsible for any loss, costs, or damages incurred due to your access to or use of third-party content, products, or services.

# Contents

| 1. | Pref | ace                                                                      | 1-1  |
|----|------|--------------------------------------------------------------------------|------|
|    | 1.1  | Introduction                                                             | 1-1  |
|    | 1.2  | Audience                                                                 | 1-1  |
|    | 1.3  | Documentation Accessibility                                              | 1-1  |
|    | 1.4  | Organization                                                             | 1-1  |
|    | 1.5  | Related Documents                                                        | 1-1  |
|    | 1.6  | Diversity and Inclusion                                                  | 1-1  |
|    | 1.7  | Conventions                                                              | 1-2  |
|    | 1.8  | Screenshot Disclaimer                                                    | 1-2  |
|    | 1.9  | Glossary of Icons                                                        | 1-2  |
| 2. | Orac | cle Banking Trade Finance Process Management                             |      |
|    | 2.1  | Overview                                                                 |      |
|    | 2.2  | Benefits                                                                 | 2-3  |
|    | 2.3  | Key Features                                                             | 2-3  |
| 3. | Clai | m Update Under Guarantee Issued - Islamic                                |      |
|    | 3.1  | Common Initiation Stage                                                  |      |
|    | 3.2  | Registration                                                             |      |
|    |      | 3.2.1 Application Details                                                |      |
|    |      | 3.2.2 Guarantee Details                                                  | 3-6  |
|    |      | 3.2.3 Miscellaneous                                                      |      |
|    |      | 3.2.4 Bi-Directional Flow for Offline Transactions Initiated from OBTFPM | 3-9  |
|    | 3.3  | Data Enrichment                                                          |      |
|    |      | 3.3.1 Main Details                                                       |      |
|    |      | 3.3.2 Claim Details                                                      |      |
|    |      | <ul><li>3.3.3 Document Details</li><li>3.3.4 Additional Fields</li></ul> |      |
|    |      | 3.3.5 Advices                                                            |      |
|    |      | 3.3.6 Additional Details                                                 |      |
|    |      | 3.3.7 Settlement Details                                                 |      |
|    |      | 3.3.8 Summary                                                            | 3-54 |
|    | 3.4  | Multi Level Approval                                                     | 3-57 |
|    |      | 3.4.1 Re-Key Authorization                                               | 3-57 |

# 1. Preface

## 1.1 Introduction

This user manual is designed to help you quickly get acquainted with Guarantee SBLC Issuance Claim Update -Islamic process in Oracle Banking Trade Finance Process Management.

## 1.2 <u>Audience</u>

This manual is intended for the following User/User Roles:

- Oracle Implementers
- Customer Service Representatives (CSRs)
- Oracle user

# 1.3 **Documentation Accessibility**

For information about Oracle's commitment to accessibility, visit the Oracle Accessibility Program website at <a href="http://www.oracle.com/pls/topic/lookup?ctx=acc&id=docacc">http://www.oracle.com/pls/topic/lookup?ctx=acc&id=docacc</a>.

Access to Oracle Support

Oracle customers that have purchased support have access to electronic support through My Oracle Support. For information, visit http://www.oracle.com/pls/topic/ lookup?ctx=acc&id=info or visit http://www.oracle.com/pls/topic/lookup?ctx=acc&id=trs if you are hearing impaired.

# 1.4 Organization

This manual is organized into the following chapters:

- Preface gives information on the intended audience, structure, and related documents for this User Manual.
- The subsequent chapters provide an overview to the module.

## 1.5 <u>Related Documents</u>

- Getting Started User Guide
- Common Core User Guide

## 1.6 **Diversity and Inclusion**

Oracle is fully committed to diversity and inclusion. Oracle respects and values having a diverse workforce that increases thought leadership and innovation. As part of our initiative to build a more inclusive culture that positively impacts our employees, customers, and partners, we are working to remove insensitive terms from our products and documentation. We are also mindful of the necessity to maintain compatibility with our customers' existing technologies and the need to ensure continuity of service as Oracle's offerings and industry

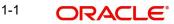

standards evolve. Because of these technical constraints, our effort to remove insensitive terms is ongoing and will take time and external cooperation.

# 1.7 <u>Conventions</u>

The following text conventions are used in this document:

| Convention | Meaning                                                                                                    |
|------------|----------------------------------------------------------------------------------------------------|
| boldface   | Boldface type indicates graphical user interface elements asso-<br>ciated with an action, or terms defined in text.                          |
| italic     | Italic type indicates book titles, emphasis, or placeholder varia-<br>bles for which you supply particular values.                           |
| monospace  | Monospace type indicates commands within a paragraph,<br>URLs, code in examples, text that appears on the screen, or<br>text that you enter. |

## 1.8 <u>Screenshot Disclaimer</u>

Personal information used in the interface or documents is dummy and does not exist in the real world. It is only for reference purposes.

## 1.9 Glossary of Icons

This User Manual may refer to all or some of the following icons.

| lcons | Function    |
|-------|-------------|
| ×     | Exit        |
| +     | Add row     |
| —     | Delete row  |
| Q     | Option List |

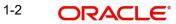

# 2. Oracle Banking Trade Finance Process Management

Welcome to the Oracle Banking Trade Finance Process Management (OBTFPM) User Guide. This guide provides an overview on the OBTFPM application and takes you through the various steps involved in creating and processing Trade Finance transactions.

This document will take you through following activities in OBTFPM:

- To create and handle Trade Finance transaction.
- Help users to conveniently create and process Trade Finance transaction

## 2.1 <u>Overview</u>

OBTFPM is a Trade Finance middle office platform, which enables bank to streamline the Trade Finance operations. OBTFPM enables the customers to send request for new Trade Finance transaction either by visiting the branch (offline channels) or through SWIFT/Trade Portal/other external systems (online channels).

# 2.2 Benefits

OBTFPM helps banks to manage Trade Finance operations across the globe in different currencies. OBTFPM allows you to:

- Handle all Trade Finance transactions in a single platform.
- Provides support for limit verification and limit earmarking.
- Provide amount block support for customer account.
- Provides acknowledgement to customers.
- Enables the user to upload related documents during transaction.
- Enables to Integrate with back end applications for tracking limits, creating limit earmarks, amount blocks, checking KYC, AML and Sanction checks status.
- Create, track and close exceptions for the above checks.
- Enables to use customer specific templates for fast and easy processing of trade transactions that reoccur periodically.

# 2.3 Key Features

- Stand-alone system that can be paired with any back end application.
- Minimum changes required to integrate with bank's existing core systems.
- Faster time to market.
- Capable to interface with corporate ERP and SWIFT to Corporate.
- Highly configurable based on bank specific needs.
- Flexibility in modifying processes.

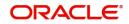

# 3. Claim Update Under Guarantee Issued - Islamic

The claim received under Guarantee/SBLC issued may undergo an amendment.

The various stages involved for Claim update of Guarantee Issued are:

- Receive and verify documents (Non Online Channel)- Registration stage
- Input application details
- Upload of related mandatory and non-mandatory documents
- Verify documents and capture details (Online/Non Online Channels)- Data Enrichment stage
- Check balance availability for amount block
- Check for sanctions & KYC status
- Create amount block for charges
- Capture remarks for other users to check and act
- Hand off request to back office

The design, development and functionality of the Islamic Guarantee Issuance Lodge Claim Update process flow is similar to that of conventional Guarantee issuance Lodge Claim Update process flow.

In the subsequent sections, let's look at the details for update a claim lodged under a Guarantee/SBLC Issued process:

This section contains the following topics:

| 3.1 Common Initiation Stage | 3.2 Registration         |
|-----------------------------|--------------------------|
| 3.3 Data Enrichment         | 3.4 Multi Level Approval |

## 3.1 <u>Common Initiation Stage</u>

The user can initiate the new update a Islamic claim lodged under a Guarantee/SBLC Issued request from the common Initiate Task screen.

- 1. Using the entitled login credentials, login to the OBTFPM application.
- 2. Click Trade Finance > Initiate Task.

3-1 ORACLE

| ORACLE                                                | Initiate Task                   |                                  | ( DEFAULTENTITY) | Oracle Banking Trade Finan | ZART,<br>subham@gma |
|-------------------------------------------------------|---------------------------------|----------------------------------|------------------|----------------------------|---------------------|
| e 🕨                                                   | Registration                    |                                  |                  |                            |                     |
| urity Management 🕨                                    | Process Name                    | Branch *                         |                  |                            |                     |
| k Management ►                                        | Guarantee SBLC Issuance Claim 🔻 | PK2-Oracle Banking Trade Finan 🔻 |                  |                            |                     |
| de Finance 🔻                                          |                                 |                                  |                  |                            | Proceed Clean       |
| Administration 🕨                                      |                                 |                                  |                  |                            |                     |
| 3ank Guarantee Advise 🕨<br>Bank Guarantee             |                                 |                                  |                  |                            |                     |
| ssuance<br>Common Group Message                       |                                 |                                  |                  |                            |                     |
| Inquiry                                               |                                 |                                  |                  |                            |                     |
| Export - Documentary                                  |                                 |                                  |                  |                            |                     |
| Export - Documentary<br>Credit<br>mport - Documentary |                                 |                                  |                  |                            |                     |
| Collection mport - Documentary                        |                                 |                                  |                  |                            |                     |
| Credit<br>nitiate Task                                |                                 |                                  |                  |                            |                     |
| Maintenance 🕨                                         |                                 |                                  |                  |                            |                     |
| Process Initation Re-Send Advice                      |                                 |                                  |                  |                            |                     |

Provide the details based on the description in the following table:

| Field        | Description                                   |
|--------------|-----------------------------------------------|
| Process Name | Select the process name to initiate the task. |
| Branch       | Select the branch.                            |

### 3.1.0.1 Action Buttons

Use action buttons based on the description in the following table:

| Field   | Description                                                        |
|---------|--------------------------------------------------------------------|
| Proceed | Task will get initiated to next logical stage.                     |
| Clear   | The user can clear the contents update and can input values again. |

# 3.2 <u>Registration</u>

During the Registration stage, the user can register an update to the claim lodged under a Islamic Guarantee/SBLC Issued.

In this stage the user can initiate an update to the Islamic Guarantee/ SBLC Claim Lodged. The user can capture the basic details of the application, check the signature of the applicant and upload the related documents of the applicant.

The OBTFPM user can process MT798 with sub messages MT726-MT759 message received through SWIFT. The OBTFPM verifies the field 21 and 26E (of the MT759 and identifies the Original Contract Reference Number and Amendment Number and invokes the process. The user can cancel the previously received MT798 referenced message which is under process.

The OBTFPM user can process incoming MT798(up to a maximum of 8 messages) with sub messages MT788-MT799 message received through SWIFT and enables the user to cancel the previously received MT798 referenced message which is under process.

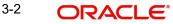

Using the entitled login credentials for registration stage, login to the OBTFPM application.

| ᅎ FuTura Bank |  |  |  |  |
|---------------|--|--|--|--|
| Sign In       |  |  |  |  |
| User Name *   |  |  |  |  |
| SRIDHAR       |  |  |  |  |
| Password *    |  |  |  |  |
|               |  |  |  |  |
|               |  |  |  |  |
| Sign In       |  |  |  |  |
| Cancel        |  |  |  |  |

3. On login, user must be able to view the dashboard screen with widgets as mapped to the user.

|            |   | Draft Confirmation P  | ending           | © ×   | Hand-off Failure |              | Ø ×          | Priority Details |                  | Ø ×          |
|------------|---|-----------------------|------------------|-------|------------------|--------------|--------------|------------------|------------------|--------------|
| shboard    |   | Customer Name         | Application Date | c     | Branch           | Process Name | Stage Name   | Branch           | Process Name     | Stage Name   |
| intenance  |   |                       |                  |       |                  |              |              |                  | 121              |              |
| ks         | • | EMR & CO              | 25-06-2018       | G     | Bank Futura      | NA           | Retry HandOf | Bank Futura      | NA               | Amount Blo   |
| de Finance | • | NA                    | 25-06-2018       | G     |                  |              |              | Bank Futura      | NA               | Amount Bio   |
|            |   | NA                    | 21-06-2018       | G     |                  |              |              | 004              | NA               | Loan Applic  |
|            |   |                       | _                | 1     |                  | _            |              |                  | _                |              |
|            |   | High Value Transactio | ons              | o ×   | SLA Breach Deta  | ails         | • ×          | Priority Summa   | TY Cucumber Te   | * Ø ×        |
|            |   | 140K                  |                  |       | Customer Name    | SLA Breached | (mins) Prior | Branch           | Process Name     | Stage Name   |
|            |   | 100K                  |                  |       | NA               | 23474 H      | KEERTIV01    |                  |                  |              |
|            |   | 60K                   |                  | • G8P | HSBC BANK        | 26667 M      | SHUBHAM      | 203              | Cucumber Testing | test descrip |
|            |   |                       | ICCCO.           |       | WALL MART        | 23495        | SHUBHAM      |                  |                  |              |
|            |   | -20K                  | 6 8 10 12        |       | EMR & CO         | 26780 M      | GOPINATH01   |                  |                  |              |
|            |   |                       | _                |       |                  | _            |              |                  | _                |              |

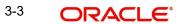

4. Click Trade Finance - Islamic > Bank Guarantee Issuance > Guarantee SBLC Issuance - Claim Update - Islamic.

| ORACLE                                                            | Dashboard                                            | ( DEFAULTENTITY)                                                                                                    | Oracle Banking Trade Finan ZARTA<br>May 5, 2021 subham@gmail |
|-------------------------------------------------------------------|------------------------------------------------------|----------------------------------------------------------------------------------------------------|--------------------------------------------------------------|
| nu Item Search 🔍                                                  | SLA Status Summary                                   | <b>▼</b> ×                                                                                                    | % Oversight Corrections T × +                                |
| shboard                                                           |                                                      |                                                                                                    | Data Filtered on " All records "                             |
| ichine Learning 🔹 🕨                                               |                                                      |                                                                                                    | 40                                                           |
| le ►                                                              |                                                      |                                                                                                    | 20                                                           |
| curity Management                                                 | No data to display                                   |                                                                                                    | 0                                                            |
| k Management ►                                                    |                                                      |                                                                                                    | Model Inference Time X                                       |
| de Finance 🕨 🕨                                                    |                                                      |                                                                                                    | Data Filtered on " All records "<br>60                       |
| de Finance - Islamic 🛛 🔻                                          |                                                      |                                                                                                    | 9 40<br>0 20                                                 |
| Bank Guarantee Advise 🕨                                           |                                                      |                                                                                                    | ў 20 — — — — — — — — — — — — — — — — — —                     |
| Bank Guarantee 🛛 🚽                                                |                                                      |                                                                                                    | 0                                                            |
| Guarantee Cancellation<br>Islamic                                 | Priority Summary Please select pro 🔻                 | High Priority Tasks                                                                                                    | Transaction Bucket Size                                      |
| Guarantee Issuance<br>Amendment - Islamic                         | Branch Process Name Stage Name No of High Priority h | Process Reference Number Branch Process                                                                                             | Name                                                         |
| Guarantee Issuance<br>Closure Islamic                             | No data to display.                                  | PK2GADC000011459 PK2 Guarantee                                                                                                    |                                                              |
| Guarantee Issuance<br>Internal Amendment<br>Islamic               | Page 1 (0 of 0 items) K < 1 > X                      | PK2IGT1000009414         PK2         Guarantee           Page         1         of 10         (1-2 of 20 items)         K         < |                                                              |
| Guarantee Issuance<br>Islamic                                     |                                                      |                                                                                                    |                                                              |
| Guarantee SBLC Issuance<br>Claim Update Islamic<br>Guarantee SBLC |                                                      |                                                                                                    |                                                              |

The Registration stage has two sections Application Details and Guarantee Details. Let's look at the registration screens below:

#### 3.2.1 **Application Details**

| ORACLE                                         |                     |                                  | Li 1 Oracle Banking Trade Finan Aug 3, 2023              |
|------------------------------------------------|---------------------|----------------------------------|----------------------------------------------------------|
| arantee SBLC Issuance- Claim Update            |                     | Signature                        | es Documents Remarks Customer Instruction                |
| pplication Details - Main<br>antee/SBLC Number | Claim Serial Number | Received From Customer ID/Name * | Branch                                                   |
| GUIR232144001 Q                                | 4                   | 032207 Emaar Propertie 🕕         | 032-032-Oracle Banking Trade F 💌                         |
| ess Reference Number                           | Priority            | Submission Mode                  | Claim Update Date                                        |
| GISC000167506                                  | Medium 👻            | Desk 👻                           | Aug 3, 2023                                              |
| ficiary Reference Number                       | Issuing Bank        | Issuing Bank Reference Number    | Version                                                  |
|                                                |                     |                                  | 1                                                        |
| Reference Number                               |                     |                                  |                                                          |
| 5UIR232144001                                  |                     |                                  |                                                          |
| uarantee Details<br>Intee Type                 | 30 Date of Issue    | Purpose of Message               | View Guarantee/SBLC Guarantee/SBLC Ev<br>23B Expiry Type |
| T ·                                            | Aug 2, 2023         | ISSU                             | FIXD 👻                                                   |
| ate of Expiry                                  | Claim Date          | Claim Expiry Date                | Outstanding Currency/ Amount *                           |
| 1, 2024                                        | Aug 2, 2023         | May 1, 2024                      | AED 🔻 AED 75,000.00                                      |
| pplicable Rules                                | Applicant Bank      | 50 Applicant                     | 59A Beneficiary                                          |
| G - Uniform rules for dema 🔻                   |                     | 032204 Air Arabia                | 032207 Emaar Propertie                                   |
| 12 MASHREQ BANK                                | Advise Through Bank | Counter Guarantee Issuing Bank   | Local Guarantee Issuing Bank                             |
|                                                |                     |                                  | Hold Cancel Save & Close Su                              |

The request is received at the Branch/ Front office or Processing center. The user should be able to input the following details.

Provide the Application Details based on the description in the following table:

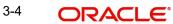

| Field                           | Description                                                                                                    | Sample Values         |
|---------------------------------|----------------------------------------------------------------------------------------------------|-----------------------|
| Guarantee/SBLC Number           | User can enter the undertaking number. The user can also search the undertaking number through LOV search.                                                             |                       |
|                                 | System displays all the claims loldged under the Guarantee/ SBLC and user can select the claim for which update is required.                                           |                       |
| Claim Serial Number             | Read only field.                                                                                                    |                       |
|                                 | System defaults the claim serial number from<br>Guarantee/ SBLC Issuance to which update has<br>to be done.                                                            |                       |
| Received From Customer          | Read only field.                                                                                                    | 001345                |
| ID/Name                         | System defaults the Customer ID/ Name from Guarantee/ SBLC claim.                                                                                                    |                       |
| Branch                          | Customer's home branch will be displayed.                                                                                                    | 203-Bank              |
|                                 | Read only field.                                                                                                    | Futura -Branch<br>FZ1 |
|                                 | System defaults the branch name from Guaran-<br>tee/ SBLC Issuance.                                                                                                    |                       |
| Process Reference Num-          | Read only field.                                                                                                    | 203GTEISS000          |
| ber                             | Unique sequence number for the transaction.                                                                                                    | 001134                |
|                                 | This is auto generated by the system based on process name and branch code.                                                                                            |                       |
| Priority                        | Priority maintained will be populated as either<br>'Low or Medium or High'. If priority is not main-<br>tained for a customer, 'Medium' priority will be<br>defaulted. | High                  |
|                                 | The user can change the priority.                                                                                                    |                       |
| Submission Mode                 | Select the submission mode of Guarantee Issu-<br>ance request. By default the submission mode<br>will have the value as 'Desk'.                                        | Desk                  |
|                                 | Desk- Request received through Desk                                                                                                    |                       |
|                                 | Fax - Request received through Fax                                                                                                    |                       |
|                                 | Email - Request received through Email                                                                                                    |                       |
| Claim Update Date               | By default, the application will display branch's current date. Read only field.                                                                                       | 04/13/2018            |
|                                 | Note                                                                                                    |                       |
|                                 | Future date and back date selection is not allowed.                                                                                                    |                       |
| Beneficiary Reference<br>Number | Specify the Beneficiary Reference Number for Guarantee/ SBLC issuance claim update.                                                                                    |                       |

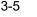

| Field                            | Description                                                                                           | Sample Values          |
|----------------------------------|----------------------------------------------------------------------------------------------------|------------------------|
| Issuing Bank                     | Read only field.<br>System defaults the Issuing Bank from Guaran-<br>tee/ SBLC claim.                 |                        |
| Issuing Bank Reference<br>Number | Read only field.<br>System defaults the Issuing Ban reference num-<br>ber from Guarantee/ SBLC claim. | 203GTEISS000<br>001134 |
| Version                          | Read only field.<br>System defaults the version number.                                               |                        |
| User Reference Number            | Read only field.<br>System defaults the user reference number from<br>Guarantee/ SBLC claim.          |                        |

#### 3.2.2 **Guarantee Details**

Registration user can provide Guarantee details in this section. Alternately, guarantee details can be provided by Data Enrichment user.

| uarantee Details             |                     |                                |                                |
|------------------------------|---------------------|--------------------------------|--------------------------------|
| antee Type                   | 30 Date of Issue    | Purpose of Message             | 23B Expiry Type                |
| Т                            | Aug 2, 2023         | ISSU                           | FIXD                           |
| Date of Expiry               | Claim Date          | Claim Expiry Date              | Outstanding Currency/ Amount * |
| 1, 2024                      | Aug 2, 2023         | May 1, 2024                    | AED 🔻 AED 75,000.00            |
| Applicable Rules             | Applicant Bank      | 50 Applicant                   | 59A Beneficiary                |
| G - Uniform rules for dema 🔻 |                     | 032204 Air Arabia 🕕            | 032207 Emaar Propertie: 🚺      |
| ing Bank                     | Advise Through Bank | Counter Guarantee Issuing Bank | Local Guarantee Issuing Bank   |
| 312 MASHREQ BANK             |                     |                                |                                |
|                              |                     |                                |                                |
|                              |                     |                                | Hold Cancel Save & Close Subr  |

Provide the Guarantee Details based on the description in the following table:

| Field              | Description                                                                          | Sample Values |
|--------------------|--------------------------------------------------------------------------------------|---------------|
| Guarantee Type     | Read only field.                                                                     | ADVP          |
|                    | System defaults the value from Guarantee/ SBLC Issuance.                             |               |
| Date of Issue      | Read only field.                                                                     | 04/13/18      |
|                    | System defaults the value from Guarantee/ SBLC Issuance.                             |               |
| Purpose of message | Read only field.                                                                     |               |
|                    | System defaults the purpose of message from Guarantee/ SBLC Issuance.                |               |
| Expiry Type        | Read only field.                                                                     |               |
|                    | This field indicates whether undertaking has specified expiry date or is open-ended. |               |
|                    | System defaults the expiry type from Guarantee/<br>SBLC Issuance.                    |               |

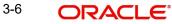

| Field                   | Description                                                                                                    | Sample Values                            |  |
|-------------------------|----------------------------------------------------------------------------------------------------|------------------------------------------|--|
| Date Of Expiry          | Read only field.                                                                                                  | 09/30/18                                 |  |
|                         | Expiry date of the Guarantee Issuance.                                                                            |                                          |  |
|                         | System defaults the expiry date from Guarantee/<br>SBLC Issuance.                                                 |                                          |  |
| Claim Date              | Read only field.                                                                                                  | 04/13/2018                               |  |
|                         | System defaults the claim date from Guarantee/<br>SBLC Issuance.                                                  |                                          |  |
| Claim Expiry Date       | Read only field.                                                                                                  | 04/13/2018                               |  |
|                         | System defaults the claim expiry date from Guar-<br>antee/ SBLC Issuance.                                         |                                          |  |
| Outstanding Currency/   | Read only field.                                                                                                  |                                          |  |
| Amount                  | System defaults the outstanding currency and amount from Guarantee/ SBLC Issuance.                                |                                          |  |
| Applicable Rules        | Rules for Guarantee. Read only field.                                                                             | URDG - Uni-                              |  |
|                         | System defaults the value from Guarantee/ SBLC Issuance.                                                          | form rules for<br>demand guar-<br>antees |  |
| Applicant Bank          | Read only field.                                                                                                  | 001345 Nestle                            |  |
|                         | System defaults the applicant bank details from Guarantee/ SBLC Issuance.                                         |                                          |  |
| Applicant               | Read only field.                                                                                                  | 001345 Nestle                            |  |
|                         | System defaults the applicant from Guarantee/<br>SBLC Issuance.                                                   |                                          |  |
| Beneficiary             | Read only field.                                                                                                  | 001345 Nestle                            |  |
|                         | System defaults the beneficiary from Guarantee/<br>SBLC Issuance. User can modify the beneficiary<br>if required. |                                          |  |
| Advising Bank           | Read only field.                                                                                                  | 001343 - Bank                            |  |
|                         | System defaults the advising bank if available.                                                                   | Of America                               |  |
| Advising Through Bank   | Read only field.                                                                                                  | Advising Bank                            |  |
|                         | System defaults the advising through bank if available.                                                           | Reference                                |  |
| Counter Guarantee Issu- | Read only field.                                                                                                  |                                          |  |
| ing Bank                | System defaults the counter guarantee issuing through bank if available.                                          |                                          |  |
| Local Guarantee Issuing | Read only field.                                                                                                  |                                          |  |
| Bank                    | System defaults the local guarantee issuing bank if available.                                                    |                                          |  |

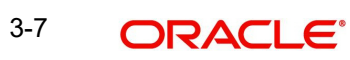

#### 3.2.3 **Miscellaneous**

| ORACLE                                                    |                                              | m entity_id1 (entity_                    | J 1 Oracle Banking Trade Finan Aug 3, 2023                                                            |
|-----------------------------------------------------------|----------------------------------------------|------------------------------------------|----------------------------------------------------------------------------------------------------|
| arantee SBLC Issuance- Claim Update                       |                                              | Signature                                | s Documents Remarks Customer Instruction                                                              |
| oplication Details - Main                                 |                                              |                                          |                                                                                                    |
| ntee/SBLC Number                                          | Claim Serial Number                          | Received From Customer ID/Name           | Branch                                                                                                |
| UIR232144001 Q                                            | 4                                            | 032207 Emaar Propertie                   | 032-032-Oracle Banking Trade F 💌                                                                      |
| s Reference Number                                        | Priority                                     | Submission Mode                          | Claim Update Date                                                                                     |
| SC000167506                                               | Medium 💌                                     | Desk 💌                                   | Aug 3, 2023                                                                                           |
| ciary Reference Number                                    | Issuing Bank                                 | Issuing Bank Reference Number            | Version                                                                                               |
|                                                           |                                              |                                          | 1                                                                                                    |
| eference Number                                           |                                              |                                          |                                                                                                    |
|                                                           |                                              |                                          |                                                                                                    |
| UIR232144001                                              |                                              |                                          | View Guarantee/SBLC Guarantee/SBLC                                                                    |
| arantee Details                                           | 30 Date of issue                             | Purpose of Message                       | 238 Expiry Type                                                                                       |
| arantee Details<br>itee Type                              | <b>30 Date of Issue</b><br>Aug 2, 2023       | Purpose of Message<br>ISSU               |                                                                                                    |
| arantee Details<br>itee Type<br>te of Expiry              | Aug 2, 2023                                  | ISSU<br>Claim Expiry Date                | 238 Expiry Type                                                                                       |
| arantee Details<br>ntee Type<br>Ite of Expiry             | Aug 2, 2023                                  | ISSU                                     | 238 Expiry Type<br>FIXD v                                                                             |
| narantee Details<br>ntee Type<br>ate of Expiry<br>1, 2024 | Aug 2, 2023                                  | ISSU<br>Claim Expiry Date<br>May 1, 2024 | 238 Expiry Type<br>FIXD *<br>Outstanding Currency/ Amount *<br>AED * AED 75,000,00<br>59A Beneficiary |
| arantee Details<br>tee Type<br>te of Expiry<br>1, 2024    | Aug 2, 2023 📫<br>Claim Date<br>Aug 2, 2023 🍵 | ISSU<br>Claim Expiry Date<br>May 1, 2024 | 238 Expiry Type<br>FIXD *<br>Outstanding Currency/ Amount *<br>AED * AED 75,000,00                    |
| iarantee Details<br>ntee Type<br>ste of Expiry            | Aug 2, 2023 📫<br>Claim Date<br>Aug 2, 2023 🍵 | ISSU<br>Claim Expiry Date<br>May 1, 2024 | 238 Expiry Type<br>FIXD *<br>Outstanding Currency/ Amount *<br>AED * AED 75,000,00<br>59A Beneficiary |

Provide the Miscellaneous Details based on the description in the following table:

| Field      | Description                                                                                                    | Sample Values |
|------------|----------------------------------------------------------------------------------------------------|---------------|
| Signatures | Click the Signature button to verify the signature of the customer/ bank if required.                                                                                                    |               |
|            | The user can view the Customer Number and<br>Name of the signatory, Signature image and the<br>applicable operation instructions if any available<br>in the back-office system.           |               |
|            | If more than one signature is available, system should display all the signatures                                                                                                    |               |
| Documents  | User can upload the claim documents.                                                                                                    |               |
|            | Application will display the mandatory and optional documents.                                                                                                    |               |
| Remarks    | User can enter the additional information regard-<br>ing the Claim Update Guarantee Issuance<br>Islamic. This information can be viewed by other<br>users in other stages of the process. |               |
|            | Content from Remarks Field should be handed off to Remarks field in Backend application.                                                                                                  |               |

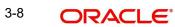

| Field                 | Description                                                                                                    | Sample Values |
|-----------------------|----------------------------------------------------------------------------------------------------|---------------|
| Customer Instruction  | Click to view/ input the following                                                                                                    |               |
|                       | • <b>Standard Instructions</b> – In this section, the system will populate the details of Standard Instructions maintained for the customer. User will not be able to edit this.                                               |               |
|                       | • <b>Transaction Level Instructions</b> – In this section, OBTFPM user can input any Customer Instructions received as part of transaction processing. This section will be enabled only for customer initiated transactions.  |               |
| View Guarantee/SBLC   | User can view all the latest Guarantee/Standby LC details.                                                                                                    |               |
| Guarantee/SBLC Events | User can view all the previous events under the Guarantee/Standby LC.                                                                                                    |               |
| Hold                  | The details provided will be registered and status will be on hold.                                                                                                    |               |
|                       | This option is used, if there are any pending infor-<br>mation yet to be received from applicant.                                                                                                    |               |
| Cancel                | Cancels the Guarantee Issuance Claim Update Islamic Registration stage input.                                                                                                    |               |
| Save & Close          | Save the information provided and holds the task<br>in you queue for working later.<br>This option will not submit the request.                                                                                                |               |
| Submit                | On Submit, system will trigger acknowledgment<br>to the customer and give confirmation message<br>for successful submission. Task will get moved to<br>next logical stage of Guarantee/ SBLC Issuance<br>Claim Update Islamic. |               |
|                       | If mandatory fields have not been captured, sys-<br>tem will display an error message until the man-<br>datory fields data are provided.                                                                                       |               |
| Checklist             | Make sure that the details in the checklist are<br>completed and acknowledge. If mandatory<br>checklist items are not marked, system will dis-<br>play an error on submit.                                                     |               |
|                       | 1. Signatures on Claim verified                                                                                                    |               |
|                       | 2. Mandatory claim Documents received                                                                                                    |               |

## 3.2.4 <u>Bi-Directional Flow for Offline Transactions Initiated from OBTFPM</u>

This topic provides the systematic instructions to initiate the Bi-Directional Flow for Offline Transactions Initiated from OBTFPM.

Offline Transactions means those transactions which are not initiated by OBDX, but are initiated directly by the bank user in OBTFPM upon request received from the customer.

### **Pre- Conditions:**

- Customer Maintenance details are replicated from OBTF to OBTFPM.
- Task is initiated in OBTFPM, Customer ID is captured/populated and Process Reference Number is generated.
- 1. Customer Maintenance details are replicated from OBTF to OBTFPM.
- 2. In OBTFPM, user clicks Request Clarification, the system checks if the request is initiated from OBDX by validating the value available in the submission mode field is "Online".
- 3. In case submission mode is "Online", the user can enter the clarification details in "Clarification Required" placeholder. In case submission mode is not "Online", the system will validates if the counterparty is a OBDX customer by checking the flag "Trade Finance Portal" in the Customer Maintenance table replicated from OBTF. In this case, the user can submit clarification.
- 4. In case submission mode is not "Online", and if the "Trade Finance Portal" flag is set to 'No' in Customer Maintenance Table, the system should display the error message that 'The customer is not subscribed to Trade Finance Portal'. Once the request is submitted, the Request Clarification functionality would be applicable to offline initiated transactions also.

## 3.3 Data Enrichment

On successful completion of Registration of a Guarantee SBLC Claim update request, the request moves to Data Enrichment stage. At this stage the bank user can capture the basic information on claim update.

At this stage the gathered information during Registration stage and claim update request are scrutinized and enter the data as required.

#### Note

For expired line of limits, the task moves to "Limit Exception" stage under Free Tasks, on 'Submit' of DE Stage with the reason for exception as "Limit Expired".

Do the following steps to acquire a task currently at Data Enrichment stage:

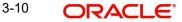

1. Using the entitled login credentials for scrutiny stage, login to the OBTFPM application.

| ᅎ FuTura Bank |  |
|---------------|--|
| Sign In       |  |
| User Name *   |  |
| SRIDHAR       |  |
| Password *    |  |
|               |  |
|               |  |
| Sign In       |  |
|               |  |

2. On login, user must be able to view the dashboard screen with widgets as mapped to the user.

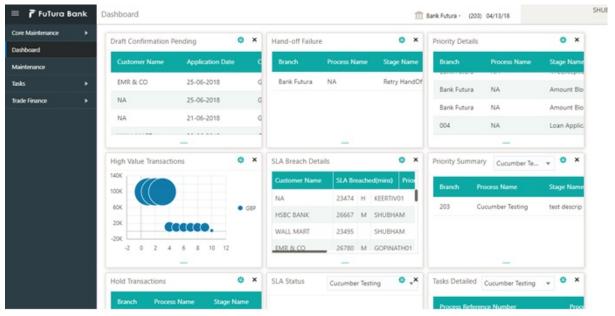

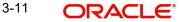

### 3. Click Tasks> Free Tasks.

| ation Hub           | • | C Refresh   | -O- Acquire | Flow Diagram                            |                          |                    |                           |                  |        |       |
|---------------------|---|-------------|-------------|-----------------------------------------|--------------------------|--------------------|---------------------------|------------------|--------|-------|
| lanagement          |   |             |             |                                         |                          |                    |                           |                  |        |       |
| igement             |   | , neuon     | Priority    | Process Name                            | Process Reference Number | Application Number | Stage                     | Application Date | Branch | Custo |
|                     |   | Acquire & E | Medium      | Guarantee SBLC Issuance-Claim Update Is | PK2IGCU000071738         | PK2IGCU000071738   | DataEnrichment            | 22-03-29         | PK2    | 00104 |
|                     |   | Acquire & E | Medium      | Guarantee SBLC Advised-Claim Update Isl | PK2IGAC000071729         | PK2IGAC000071729   | AmountBlock Exception App | 22-03-29         | PK2    | 00104 |
| ig Customer         |   | Acquire & E | Medium      | Guarantee SBLC Advised-Claim Update     | PK2GADC000071689         | PK2GADC000071689   | DataEnrichment            | 22-03-28         | PK2    | 00104 |
| ation<br>ss Process |   | Acquire & E |             | Guarantee Issuance Closure              | PK2GTEC000071653         | PK2GTEC000071653   | Registration              | 22-03-25         | PK2    | 00032 |
| nance               |   | Acquire & E |             | Guarantee Issuance Closure              | PK2GTEC000071654         | PK2GTEC000071654   | Registration              | 22-03-25         | PK2    | 00032 |
| eted Tasks          |   | Acquire & E |             | Guarantee Issuance Closure              | PK2GTEC000071655         | PK2GTEC000071655   | Registration              | 22-03-25         | PK2    | 00032 |
|                     |   | Acquire & E | Medium      | Guarantee Issuance Closure              | PK2GTEC000071658         | PK2GTEC000071658   | DataEnrichment            | 22-03-25         | PK2    | 00032 |
| isks                |   | Acquire & E | Medium      | Guarantee Issuance Amendment Islamic    | PK2IGTM000071682         | PK2IGTM000071682   | Registration              | 22-03-26         | PK2    | 00104 |
| asks                |   | Acquire & E | Medium      | Guarantee Issuance Amendment Islamic    | PK2IGTM000071683         | PK2IGTM000071683   | Registration              | 22-03-26         | PK2    | 00104 |
|                     |   | Acquire & E | Medium      | Guarantee Issuance Amendment Islamic    | PK2IGTM000071721         | PK2IGTM000071721   | DataEnrichment            | 22-03-28         | PK2    | 00104 |
| ks                  |   | Acquire & E | High        | Guarantee Issuance                      | PK2GTEI000071606         | PK2GTEI000071606   | DataEnrichment            | 22-03-24         | PK2    | 00104 |
| Jser tasks          |   | Acquire & E | High        | Guarantee Issuance                      | PK2GTEI000071652         | PK2GTEI000071652   | DataEnrichment            | 22-03-25         | PK2    | 00104 |
|                     |   | Acquire & E | Medium      | Guarantee Issuance                      | PK1GTEI000071736         | PK1GTEI000071736   | Scrutiny                  | 22-03-29         | PK2    | 00032 |
|                     |   |             |             |                                         |                          |                    |                           |                  |        |       |

4. Select the appropriate task and click **Acquire & Edit** to edit the task or click **Acquire** to edit the task from **My Tasks**.

| tion Hub 🕨 🕨   |   | C Refresh    | ◆ Acquire | 🕴 Flow Diagram                                                                                                    |                          |                                       |                           |                  |        |     |
|----------------|---|--------------|-----------|----------------------------------------------------------------------------------------------------|--------------------------|---------------------------------------|---------------------------|------------------|--------|-----|
| lanagement 🕨   |   | Action       | Priority  | Process Name                                                                                                    | Process Reference Number | Application Number                    | Stage                     | Application Date | Branch | Cus |
| ement 🕨        |   | Acquire & E. | Medium    | Guarantee SBLC Issuance-Claim Update Is                                                                                                    | PK2IGCU000071738         | PK2IGCU000071738                      | DataEnrichment            | 22-03-29         | PK2    | 001 |
| •              |   | Acquire & E  | Medium    | Guarantee SBLC Advised-Claim Update Isl                                                                                                    | PK2IGAC000071729         | PK2IGAC000071729                      | AmountBlock Exception App | 22-03-29         | PK2    | 00  |
| Customer       |   | Acquire & E  | Medium    | Guarantee SBLC Advised-Claim Update                                                                                                    | PK2GADC000071689         | PK2GADC000071689                      | DataEnrichment            | 22-03-28         | PK2    | 00  |
| on<br>-        |   | Acquire & E. |           | Guarantee Issuance Closure                                                                                                    | PK2GTEC000071653         | PK2GTEC000071653                      | Registration              | 22-03-25         | PK2    | 00  |
| Process<br>nce |   | Acquire & E  |           | Guarantee Issuance Closure                                                                                                    | PK2GTEC000071654         | PK2GTEC000071654                      | Registration              | 22-03-25         | PK2    | 00  |
| d Tasks        |   | Acquire & E  |           | Guarantee Issuance Closure                                                                                                    | PK2GTEC000071655         | PK2GTEC000071655                      | Registration              | 22-03-25         | PK2    | 00  |
|                |   | Acquire & E. | Medium    | Guarantee Issuance Closure                                                                                                    | PK2GTEC000071658         | PK2GTEC000071658                      | DataEnrichment            | 22-03-25         | PK2    | 00  |
|                |   | Acquire & E  | Medium    | Guarantee Issuance Amendment Islamic                                                                                                    | PK2IGTM000071682         | PK2IGTM000071682                      | Registration              | 22-03-26         | PK2    | 00  |
|                | C | Acquire & E  | Medium    | Guarantee Issuance Amendment Islamic                                                                                                    | PK2IGTM000071683         | PK2IGTM000071683                      | Registration              | 22-03-26         | PK2    | 00  |
|                |   | Acquire & E. | Medium    | Guarantee Issuance Amendment Islamic                                                                                                    | PK2IGTM000071721         | PK2IGTM000071721                      | DataEnrichment            | 22-03-28         | PK2    | 00  |
|                |   | Acquire & E  | High      | Guarantee Issuance                                                                                                    | PK2GTEI000071606         | PK2GTEI000071606                      | DataEnrichment            | 22-03-24         | PK2    | 00  |
| er tasks       |   | Acquire & E  | High      | Guarantee Issuance                                                                                                    | PK2GTEI000071652         | PK2GTEI000071652                      | DataEnrichment            | 22-03-25         | PK2    | 00  |
|                |   | Acquire & E  | Medium    | Guarantee Issuance                                                                                                    | PK1GTEI000071736         | PK1GTEI000071736                      | Scrutiny                  | 22-03-29         | PK2    | 00  |
|                |   | 1 1 2 2 2    |           | la construction of the second second se |                          | · · · · · · · · · · · · · · · · · · · |                           |                  |        |     |

5. The acquired task will be available in **My Tasks** tab. Click **Edit** to provide input for data enrichment stage.

| Q    |   |        | _        |                        |                          | _                  |                |                  |        |                 |
|------|---|--------|----------|------------------------|--------------------------|--------------------|----------------|------------------|--------|-----------------|
| •    |   | C Refr | esh 🗠    | Release 🗢 Escalate 🕻   | Delegate 🕴 Flow Diagram  |                    |                |                  |        |                 |
|      | • | Action | Priority | Process Name           | Process Reference Number | Application Number | Stage          | Application Date | Branch | Customer Number |
|      |   | Edit   | М        | Guarantee SBLC Issuanc | PK2GISC000054432         | PK2GISC000054432   | DataEnrichment | 21-04-27         | PK2    | 001204          |
| •    |   | Edit   |          | Import LC Drawing Upd  | PK2ILCU000051310         | PK2ILCU000051310   | Registration   | 21-04-12         | PK2    | 001044          |
| •    |   | Edit   |          | Import LC Drawing      | PK2ILCD000051283         | PK2ILCD000051283   | Registration   | 21-04-12         | PK2    | 001044          |
| nt 🕨 |   | Edit   | M        | Guarantee Advise       | 000GTEA000049000         | 000GTEA000049000   | Scrutiny       | 21-03-12         | PK2    |                 |
|      |   | Edit   |          | Gurantee Issuance Ame  | PK2GTEI000048867         | PK2GTEI000048867   | Registration   | 21-03-10         | PK2    | 000153          |
| *    |   | Edit   |          | Import Documentary C   | PK2IDCU000048836         | PK2IDCU000048836   | Registration   | 21-03-10         | PK2    | 000149          |
| r    |   | Edit   |          | Export Documentary Co  | PK2EDCU000048753         | PK2EDCU000048753   | Registration   | 21-03-09         | PK2    | 001044          |
|      |   | Edit   |          | Export Documentary Co  | PK2EDCU000048716         | PK2EDCU000048716   | Registration   | 21-03-08         | PK2    | 001044          |
|      |   | Edit   | М        | Guarantee Advise       | PK2GTEA000048052         | PK2GTEA000048052   | DataEnrichment | 21-02-26         | PK2    |                 |
|      |   | Edit   | M        | Guarantee Issuance     | PK2GTEI000048045         | PK2GTEI000048045   | DataEnrichment | 21-02-26         | PK2    | 001044          |
|      |   | Edit   | M        | Guarantee Issuance     | PK2GTEI000048020         | PK2GTEI000048020   | DataEnrichment | 21-02-26         | PK2    | 001044          |
|      |   | Edit   | M        | Guarantee Advise       | PK2GTEA000048041         | PK2GTEA000048041   | DataEnrichment | 21-02-26         | PK2    |                 |
|      |   | Edit   | M        | Import LC Drawing Upd  | PK2ILCU000046500         | PK2ILCU000046500   | Scrutiny       | 21-02-13         | PK2    | 001044          |
| ·    | _ | Edit   |          | Import IC Drawing Und  | DK-211 CT 1000046402     | DK311 CL1000046403 | Serutiny       | 21_02_12         | DK2    | 001044          |

The Data Enrichment stage has sections as follows:

- Main Details
- Claim Details
- Document Details
- Additional Fields

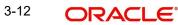

- Advices
- Additional Details
- Settlement Details
- Summary

Let's look at the details for Data Enrichment stage. User can enter/update the following fields as part of Guarantee/SBLC claim update - Data Enrichment Stage. Some of the fields that are already having value from registration/ online channels may not be editable.

In case of requests received through SWIFT MT799, the task will be created in DE stage directly and the fields will be populated based on the incoming request.

### 3.3.1 Main Details

Main details section has three sub section as follows:

- Application Details
- Guarantee Details

### 3.3.1.1 Application Details

All fields displayed under Application details section, would be read only except for the **Priority**. Refer to 3.2.1 Application Details in the Registration stage for more information of the fields.

|                    | ce-Claim Update Islamic<br>Ilication No:- 091IGCU000167377 | Clarification Details | Documents Remarks | Overrides Customer Instruction | Incoming Message | View Undertaking Signature   |                |
|--------------------|------------------------------------------------------------|-----------------------|-------------------|--------------------------------|------------------|------------------------------|----------------|
| Main               | Main                                                       |                       |                   |                                |                  |                              | Screen         |
| Claim Details      | Application Details - Main                                 |                       |                   |                                |                  |                              |                |
| Ocument Details    | Guarantee/SBLC Number                                      | Claim Serial Nu       | mber              | Received From Customer IE      |                  | Branch                       |                |
|                    | 091GLIR232150501                                           | 2                     |                   | 091213 Etisalat                | 0                | 091-091-Islamic Trade Branc  | h 💌            |
| Advices            | Process Reference Number                                   | Priority              |                   | Submission Mode                |                  | Claim Update Date            |                |
| Additional Details | 091IGCU000167377                                           | Medium                | v                 | Desk                           | Ŧ                | Aug 3, 2023                  | <u></u>        |
| Settlement Details | Beneficiary Reference Number                               | Issuing Bank          |                   | Issuing Bank Reference Nur     | nber             | Version                      |                |
| iummary            |                                                            |                       |                   |                                |                  | 1                            |                |
|                    | User Reference Number                                      |                       |                   |                                |                  |                              |                |
|                    | 091GLIR232150501                                           |                       |                   |                                |                  |                              |                |
|                    | ▲ Guarantee Details                                        |                       |                   |                                |                  |                              |                |
|                    | Guarantee Type                                             | 30 Date of Issue      | 2                 | Purpose of Message             |                  | 23B Expiry Type              |                |
|                    | BILL                                                       | Aug 3, 2023           | <u></u>           | ISSU                           |                  | COND - Without Expiry        | Ψ.             |
|                    | 31E Date of Expiry                                         | Claim Date            |                   | Claim Expiry Date              |                  | Outstanding Currency/ Amou   | int *          |
|                    | Aug 3, 2026                                                | Aug 3, 2023           | <b>**</b>         | Aug 13, 2026                   |                  | AED 💌                        | AED 100,000.00 |
|                    | 40C Applicable Rules                                       | Applicant Bank        |                   | 50 Applicant                   |                  | 59A Beneficiary              |                |
|                    | URDG - Uniform rules for dema 💌                            |                       |                   | 091214 Agthia G                | iroup 🚺          | 091213 Etisalat              | 0              |
|                    | Advising Bank                                              | Advise Through        | Bank              | Counter Guarantee Issuing      | Bank             | Local Guarantee Issuing Bank |                |
|                    | 032312 MASHREQ BANK                                        |                       |                   |                                |                  |                              |                |

### 3.3.1.2 Guarantee Details

The fields listed under this section are same as the fields listed under the 3.2.2 Guarantee Details section in 3.2 Registration. Refer to 3.2.2 Guarantee Details for more information of

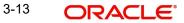

the fields. During registration, if user has not captured input, then user can capture the details in this section.

| Guarantee Details               |                     |                                |                                        |
|---------------------------------|---------------------|--------------------------------|----------------------------------------|
| Guarantee Type                  | 30 Date of Issue    | Purpose of Message             | 23B Expiry Type                        |
| BILL                            | Aug 3, 2023         | iii Issu                       | COND - Without Expiry                  |
| 31E Date of Expiry              | Claim Date          | Claim Expiry Date              | Outstanding Currency/ Amount *         |
| Aug 3, 2026                     | Aug 3, 2023         | Aug 13, 2026                   | AED - AED 100,000.00                   |
| 40C Applicable Rules            | Applicant Bank      | 50 Applicant                   | 59A Beneficiary                        |
| URDG - Uniform rules for dema 🔻 |                     | 091214 Agthia Group 🚺          | 091213 Etisalat                        |
| Advising Bank                   | Advise Through Bank | Counter Guarantee Issuing Bank | Local Guarantee Issuing Bank           |
| 032312 MASHREQ BANK             |                     |                                |                                        |
| it                              |                     | Request Clarification Reject R | efer Hold Cancel Save & Close Back Ne: |

## 3.3.1.3 Action Buttons

Use action buttons based on the description in the following table:

| Field                 | Description                                                                                                    | Sample Values |
|-----------------------|----------------------------------------------------------------------------------------------------|---------------|
| Clarification Details | Clicking the button opens a detailed screen, user<br>can see the clarification details in the window and<br>the status will be Clarification Requested.                                                                                                    |               |
| Documents             | Click the Documents icon to View/Upload the required documents.                                                                                                    |               |
|                       | Application will display the mandatory and optional documents.                                                                                                    |               |
|                       | The user can view and input/view application details simultaneously.                                                                                                    |               |
|                       | When a user clicks on the uploaded document,<br>Document window get opened and on clicking the<br>view icon of the uploaded document, Application<br>screen should get split into two. The one side of<br>the document allows to view and on the other<br>side allows to input/view the details in the applica-<br>tion.                                                                                                    |               |
| Remarks               | Click the Remarks icon to view the remarks cap-<br>tured as part of Registration stage and also can<br>input Remarks, which can be seen by other<br>users.                                                                                                    |               |
| Overrides             | Click to view overrides, if any.                                                                                                    |               |
| Customer Instructions | <ul> <li>Click to view/ input the following</li> <li>Standard Instructions – In this section, the system will populate the details of Standard Instructions maintained for the customer. User will not be able to edit this.</li> <li>Transaction Level Instructions – In this section, OBTFPM user can input any Customer Instructions received as part of transaction processing. This section will be enabled only for customer initiated transactions.</li> </ul> |               |

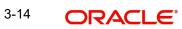

| Field                 | Description                                                                                                    | Sample Values |
|-----------------------|----------------------------------------------------------------------------------------------------|---------------|
| Incoming Message      | Clicking this button allows the user should be<br>able to see the message in case of STP of incom-<br>ing MT 767.                                                               |               |
|                       | In case of MT798-MT726-MT759 request, user can view MT798 message(726-759) in this place-holder in Header of the task.                                                          |               |
|                       | In case of MT798_MT788-MT799 request, user can view MT798 message (788-799) in this placeholder in Header of the process-task.                                                  |               |
| View Undertaking      | Clicking this button allows the user should to view the undertaking details.                                                                                                    |               |
| Signatures            | Click the Signature button to verify the signature of the customer/ bank if required.                                                                                           |               |
|                       | The user can view the Customer Number and<br>Name of the signatory, Signature image and the<br>applicable operation instructions if any available<br>in the back-office system. |               |
|                       | If more than one signature is available, system should display all the signatures                                                                                               |               |
| Request Clarification | User should be able to submit the request for clarification to the "Trade Finance Portal" User for the transactions initiated offline.                                          |               |
| Reject                | On click of Reject, user must select a reject rea-<br>son from a list displayed by the system and the<br>task may be terminated or moved to Reject<br>Approval Stage.           |               |
|                       | Reject Codes:                                                                                                    |               |
|                       | R1- Documents missing                                                                                                    |               |
|                       | R2- Signature Missing                                                                                                    |               |
|                       | R3- Input Error                                                                                                    |               |
|                       | <ul> <li>R4- Insufficient Balance/Limits</li> <li>R5 - Others.</li> </ul>                                                                                                    |               |
|                       | Select a Reject code and give a reject descrip-<br>tion.                                                                                                    |               |
|                       | This reject reason will be available in the remarks window throughout the process.                                                                                              |               |

| Field        | Description                                                                                                    | Sample Values |
|--------------|----------------------------------------------------------------------------------------------------|---------------|
| Refer        | On click of Refer, user will be able to refer the task back to the Data Enrichment user. User must select a Refer Reason from the values displayed by the system.                                                                     |               |
|              | Refer Codes:                                                                                                    |               |
|              | <ul> <li>R1- Documents missing</li> </ul>                                                                                                    |               |
|              | R2- Signature Missing                                                                                                    |               |
|              | • R3- Input Error                                                                                                    |               |
|              | R4- Insufficient Balance/Limits                                                                                                    |               |
|              | R5 - Others.                                                                                                    |               |
| Hold         | The details provided will be on hold.                                                                                                    |               |
|              | This option is used, if there are any pending infor-<br>mation yet to be received from applicant.                                                                                                    |               |
| Cancel       | Cancel the Guarantee/ SBLC Claim update DE stage inputs.                                                                                                    |               |
| Save & Close | Save the information provided and holds the task in you queue for working later.                                                                                                    |               |
|              | This option will not submit the request                                                                                                    |               |
| Next         | On click of Next, system should validate if all the<br>mandatory fields have been captured. Necessary<br>error and override messages to be displayed. On<br>successful validation, system moves the task to<br>the next data segment. |               |

## 3.3.2 Claim Details

As a part of Data Enrichment, user can verify and enter basic details available in the incoming Claim Update request. In case the request is received through online channel, the user will

verify the details populated. The user can scrutinize the claim update request and input data as required.

|                  | ce-Claim Update Islamic<br>lication No:- 091IGCU000167377 |    | Clarification Details | Documents      | Remarks      | Overrides | Customer Instruction        | Incoming Message | View Undertaking  | Signatures            |     |
|------------------|-----------------------------------------------------------|----|-----------------------|----------------|--------------|-----------|-----------------------------|------------------|-------------------|-----------------------|-----|
| ain              | Claim Details                                             |    |                       |                |              |           |                             |                  |                   |                       | Sci |
|                  | Claim Details                                             |    |                       |                |              |           |                             |                  |                   |                       |     |
| ocument Details  | Claiming Bank                                             |    | Claiming Bank         | Reference      |              |           | 31L Date of Demand          |                  | 48B Demand Indic  | ator                  |     |
| vices            |                                                           |    |                       |                |              |           | Aug 3, 2023                 | <b>***</b>       |                   | Ŧ                     |     |
| ditional Details | 22G Demand Type *                                         |    | Claim Currenc         | y/ Amount *    |              |           | 31E New Expiry Date         |                  | 31E New Expiry Da | te-Local Undertaking  |     |
|                  | Extend or Settle                                          | w. | AED                   | v              | AED 1,000.00 |           | Nov 30, 2023                | <b>**</b>        |                   | <b>iii</b>            |     |
| tlement Details  | 49A Demand Statement                                      |    | 77 Presentatio        | n Completion D | etails       |           | 78 Additional Amount Infor  | mation           | 56A Intermediary  |                       |     |
| nmary            | 49ADMNDSTMT Q                                             | D  | 77PRESDTLS            |                | 2 🖪          |           | 78ADLAMTINFO                | ۹ 🕑              |                   | Q                     |     |
|                  |                                                           |    |                       |                |              |           |                             |                  |                   |                       |     |
|                  | 57A Account with Institution                              |    | 23X File Identi       | fication       |              |           | 72Z Sender to Receiver Info | rmation          |                   |                       |     |
|                  | Q                                                         |    | 23X The Identi        |                | 2            |           | SND2RECMT765                | Q                |                   |                       |     |
|                  | D                                                         |    |                       |                |              |           |                             |                  |                   |                       |     |
|                  |                                                           |    |                       |                |              |           |                             |                  |                   |                       |     |
|                  | ▲ Claim Update Details                                    |    |                       |                |              |           |                             |                  |                   |                       |     |
|                  | Guarantor Response *                                      |    | Old Expiry Dat        | e              |              |           | New Expiry Date - 31E       |                  | Status            |                       |     |
|                  | Reject Claim                                              | v  |                       |                | <b>**</b>    |           |                             | 1                | Q                 |                       |     |
|                  | Legal Injunction                                          |    | 77J Reason for        | r Refusal *    |              |           | 77B Disposal of Documents   |                  | 72Z Sender to Rec | eiver Information-MT7 | 786 |
|                  |                                                           |    | Insufficient D        | ocument        |              |           |                             |                  |                   | D                     |     |
|                  |                                                           |    |                       |                |              |           |                             |                  |                   |                       |     |

Provide the Claim details based on the description in the following table:

| Field                   | Departmention                                                                                                    | Sample Values |
|-------------------------|----------------------------------------------------------------------------------------------------|---------------|
| Field                   | Description                                                                                                    | Sample Values |
| Claiming Bank           | Read only field.                                                                                                    |               |
|                         | The Claiming Party from whom the claim under<br>the Bank Guarantee issued is received while<br>lodging the Guarantee Claim. |               |
| Claiming Bank Reference | Read only field.                                                                                                    |               |
|                         | This field displays the claiming bank reference number.                                                                     |               |
| Date of Demand          | Read Only field.                                                                                                    |               |
|                         | System defaults value from Guarantee /SBLC claim.                                                                           |               |
| Demand Indicator        | Read Only field.                                                                                                    |               |
|                         | System defaults value from Guarantee /SBLC claim.                                                                           |               |
| Demand Type             | Read Only field.                                                                                                    |               |
|                         | System defaults value from Guarantee /SBLC claim.                                                                           |               |
| Claim Currency/ Amount  | Read Only field.                                                                                                    |               |
|                         | System defaults currency for claim and the claim amount from Guarantee /SBLC claim.                                         |               |

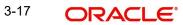

| Field                              | Description                                                                                                    | Sample Values |
|------------------------------------|----------------------------------------------------------------------------------------------------|---------------|
| New Expiry Date                    | Read Only field.                                                                                                    |               |
|                                    | System defaults value from Guarantee /SBLC claim.                                                                                                    |               |
|                                    | If the applicant has accepted the extension in<br>expiry date, then the new expiry date should be<br>updated in the Guarantee Amend module in<br>OBTF. Any additional commission for the exten-<br>sion to be calculated from the Amendment mod-<br>ule.                                                        |               |
| New Expiry Date-Local              | Read Only field.                                                                                                    |               |
| Undertaking                        | System defaults the new expiry date-local under-<br>taking from Guarantee /SBLC claim.                                                                                                    |               |
| Demand Statement                   | Specify or click Search icon to search and select the narrative text that constitutes the demand.                                                                                                    |               |
| Presentation Completion<br>Details | Specify or click Search icon to search and select<br>the presentation of completion details, if demand<br>statement is provided. This field specifies infor-<br>mation about the presentation documentation. If<br>the presentation is incomplete, this must specify<br>how the presentation will be completed. |               |
| Additional Amount Infor-<br>mation | Specify or click Search icon to search and select the details on additional amount in this field.                                                                                                    |               |
| Intermediary                       | Read Only field.                                                                                                    |               |
|                                    | System defaults value from Guarantee /SBLC claim.                                                                                                    |               |
| Account with Institution           | Read Only field.                                                                                                    |               |
|                                    | System defaults value from Guarantee /SBLC claim.                                                                                                    |               |
|                                    | This field specifies the financial institution through<br>which the amount claimed must pass to reach the<br>account with institution.                                                                                                    |               |
| File Identification                | Read Only field.                                                                                                    |               |
|                                    | System defaults value from Guarantee /SBLC claim.                                                                                                    |               |
| Sender to Receiver Infor-          | Read Only field.                                                                                                    |               |
| mation                             | System defaults value from Guarantee /SBLC claim.                                                                                                    |               |

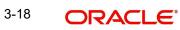

## 3.3.2.1 Claim Update Details

Provide the Claim Update details based on the description in the following table:

| Field              | Description                                                                                                    | Sample Values |
|--------------------|----------------------------------------------------------------------------------------------------|---------------|
| Guarantor Response | <ul> <li>The user can select the guarantor response.</li> <li>This values are: <ul> <li>Legal Injunction</li> <li>Reject Claim</li> <li>Settle Claim</li> </ul> </li> </ul>                                                                                                    |               |
| New Expiry Date    | Read Only field.<br>System defaults the value from Guarantee /SBLC<br>claim.<br>This field appears if you select <b>Extension</b> option<br>in <b>Guarantor Response</b> field.                                                                                                    |               |
| Old Expiry Date    | Read Only field.<br>System defaults the value from Guarantee /SBLC claim.                                                                                                    |               |
| Status             | <ul> <li>Read Only field.</li> <li>System with default status based on the user acceptance or rejection of the extension request.</li> <li>If the applicant has accepted the extension, the status of the claim update should be Extension – Accepted and handoff from OBTFPM should be provided to the Guarantee Amendment function id in OBTF.</li> <li>If the applicant has rejected the extension, the status of the claim update should be Extension – Rejected and handoff from OBTFPM should be provided to the Guarantee Claim Update function</li> </ul> |               |
|                    | <ul> <li>id in OBTF.</li> <li>If the applicant has provided the legal injunction, the status of the claim update should be Injunction and handoff from OBTFPM should be provided to the Guarantee Claim Update function id in OBTF.</li> <li>If the bank has found discrepancy in the claim, user selects Invalid Claim. The status should be Rejected and handoff from OBTFPM should be provided to the Guarantee Claim Update function id in OBTF.</li> </ul>                                                                                                   |               |

| Field                               | Description                                                                                                    | Sample Values |
|-------------------------------------|----------------------------------------------------------------------------------------------------|---------------|
| Legal Injunction                    | User can update the claim status if there is any legal injunction in processing the claim.                                                          |               |
|                                     | TThis option can be enabled if you select <b>Legal</b><br>Injunction and <b>Reject Claim</b> option in <b>Guaran-</b><br>tor <b>Response</b> field. |               |
| Reason for Refusal                  | User can enter the reason for refusal.                                                                                                    |               |
|                                     | This field appears if you select <b>Reject Claim</b> option in <b>Guarantor Response</b> field.                                                     |               |
| Disposal of Documents               | User can enter the mode in which the documents have to be disposed in case of rejection of claim.                                                   |               |
|                                     | This option is enabled if you select <b>Legal Injunc-</b><br>tion and <b>Reject Claim</b> option in <b>Guarantor</b><br><b>Response</b> field.      |               |
| Sender to Receiver Infor-<br>mation | Specify the details of sender to receiver Informa-<br>tion.                                                                                         |               |

## 3.3.2.2 Action Buttons

Use action buttons based on the description in the following table:

| Field                 | Description                                                                                                    | Sample Values |
|-----------------------|----------------------------------------------------------------------------------------------------|---------------|
| Clarification Details | Clicking the button opens a detailed screen, user<br>can see the clarification details in the window and<br>the status will be Clarification Requested.                                                                                                    |               |
| Documents             | Click the Documents icon to View/Upload the required documents.                                                                                                    |               |
|                       | Application will display the mandatory and optional documents.                                                                                                    |               |
|                       | The user can view and input/view application details simultaneously.                                                                                                    |               |
|                       | When a user clicks on the uploaded document,<br>Document window get opened and on clicking the<br>view icon of the uploaded document, Application<br>screen should get split into two. The one side of<br>the document allows to view and on the other<br>side allows to input/view the details in the applica-<br>tion. |               |
| Remarks               | Click the Remarks icon to view the remarks cap-<br>tured as part of Registration stage and also can<br>input Remarks, which can be seen by other<br>users.                                                                                                    |               |
| Overrides             | Click to view overrides, if any.                                                                                                    |               |

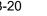

| Field                 | Description                                                                                                    | Sample Values |
|-----------------------|----------------------------------------------------------------------------------------------------|---------------|
| Customer Instructions | Click to view/ input the following                                                                                                    |               |
|                       | • Standard Instructions – In this section, the system will populate the details of Standard Instructions maintained for the customer. User will not be able to edit this.                                                     |               |
|                       | • <b>Transaction Level Instructions</b> – In this section, OBTFPM user can input any Customer Instructions received as part of transaction processing. This section will be enabled only for customer initiated transactions. |               |
| Incoming Message      | Clicking this button allows the user should be able to see the message in case of STP of incoming MT 767.                                                                                                    |               |
|                       | In case of MT798-MT726-MT759 request, user can view MT798 message(726-759) in this place-holder in Header of the task.                                                                                                    |               |
|                       | In case of MT798_MT788-MT799 request, user can view MT798 message (788-799) in this placeholder in Header of the process-task.                                                                                                |               |
| View Undertaking      | Clicking this button allows the user should to view the undertaking details.                                                                                                    |               |
| Signatures            | Click the Signature button to verify the signature of the customer/ bank if required.                                                                                                    |               |
|                       | The user can view the Customer Number and<br>Name of the signatory, Signature image and the<br>applicable operation instructions if any available<br>in the back-office system.                                               |               |
|                       | If more than one signature is available, system should display all the signatures                                                                                                    |               |
| Request Clarification | User should be able to submit the request for clarification to the "Trade Finance Portal" User for the transactions initiated offline.                                                                                        |               |

| Field        | Description                                                                                                    | Sample Values |
|--------------|----------------------------------------------------------------------------------------------------|---------------|
| Reject       | On click of Reject, user must select a reject rea-<br>son from a list displayed by the system and the<br>task may be terminated or moved to Reject<br>Approval Stage.                                                     |               |
|              | Reject Codes:                                                                                                    |               |
|              | R1- Documents missing                                                                                                    |               |
|              | R2- Signature Missing                                                                                                    |               |
|              | R3- Input Error                                                                                                    |               |
|              | <ul><li>R4- Insufficient Balance/Limits</li><li>R5 - Others.</li></ul>                                                                                                    |               |
|              | Select a Reject code and give a reject descrip-<br>tion.                                                                                                    |               |
|              | This reject reason will be available in the remarks window throughout the process.                                                                                                    |               |
| Refer        | On click of Refer, user will be able to refer the task back to the Data Enrichment user. User must select a Refer Reason from the values displayed by the system.                                                         |               |
|              | Refer Codes:                                                                                                    |               |
|              | R1- Documents missing                                                                                                    |               |
|              | R2- Signature Missing                                                                                                    |               |
|              | R3- Input Error                                                                                                    |               |
|              | <ul><li>R4- Insufficient Balance/Limits</li><li>R5 - Others.</li></ul>                                                                                                    |               |
| Hold         | The details provided will be on hold.                                                                                                    |               |
|              | This option is used, if there are any pending infor-<br>mation yet to be received from applicant.                                                                                                    |               |
| Cancel       | On click of Cancel the user can cancel the task window and return to the dashboard. The data input will not be saved.                                                                                                    |               |
| Save & Close | Save the information provided and holds the task<br>in 'My Tasks' for working later.                                                                                                    |               |
|              | This option will not submit the request                                                                                                    |               |
| Back         | On clicking Back, system should move the task to the previous segment.                                                                                                    |               |
| Next         | On click of Next, system should validate if all the mandatory fields have been captured. Necessary error and override messages to be displayed. On successful validation, system moves the task to the next data segment. |               |

## 3.3.3 Document Details

In Document Details, the user can to view the Documents required for a claim and verify if the Claim Documents are submitted as per documents required. The user, can scrutinize the claim request and input data as required.

The user can view the documents as part of claim under Guarantee/SBLC - DE Stage.

| ORACLE                                      |               |                      |                         |                   |                       |                  | FLEXCUBE UNIVERSAL BAN.<br>Aug 3, 2023 |              | ZARTA<br>subham@gmail |
|---------------------------------------------|---------------|----------------------|-------------------------|-------------------|-----------------------|------------------|----------------------------------------|--------------|-----------------------|
| arantee SBLC Issuanc<br>aEnrichment :: Appl |               |                      | ation Details Documents | Remarks Overrides | Customer Instruction  | Incoming Message | View Undertaking                       | Signatures   | *                     |
| Main                                        | Document D    | etails               |                         |                   |                       |                  |                                        |              | Screen ( 3            |
| Claim Details                               | Document      | t Details            |                         |                   |                       |                  |                                        |              |                       |
| Document Details                            |               |                      |                         |                   |                       |                  |                                        |              |                       |
| Advices                                     | Code          | Document Description | Сору                    | Original          | Clause Description    |                  | Document Received                      |              | Action                |
| Additional Details                          | No data to di | splay.               |                         |                   |                       |                  |                                        |              |                       |
| Settlement Details                          |               | l Conditions         |                         |                   |                       |                  |                                        |              |                       |
| Summary                                     | Additiona     | a Conditions         |                         |                   |                       |                  |                                        |              |                       |
|                                             | FFT Code      |                      | FFT Description         |                   |                       |                  |                                        | Action       |                       |
|                                             | No data to di | splay.               |                         |                   |                       |                  |                                        |              |                       |
|                                             |               |                      |                         |                   |                       |                  |                                        |              |                       |
| udit                                        |               |                      |                         |                   | Request Clarification | eiect Refer      | Hold Cancel                            | Save & Close | Back Nex              |

If documents to be submitted were provided in the Guarantee Issuance they will be defaulted, else the user can capture the documents submitted under the claim in this section.

| Field                | Description                                                                                                    | Sample Values |
|----------------------|----------------------------------------------------------------------------------------------------|---------------|
| Code                 | User can enter the document code.                                                                                                  |               |
| Document Description | System displays the document description based on the document code selection.                                                     |               |
| Сору                 | Copy of the document.                                                                                                    |               |
| Original             | Original claim document.                                                                                                    |               |
| Clause Description   | Click the link to view the clause description.                                                                                     |               |
| Document Received    | System displays whether original document is received or not.<br>The user can enable the option, if original document is received. |               |
| Action               | Click Edit icon to edit the document details.<br>Click Delete icon to delete the document details.                                 |               |

## 3.3.3.1 Additional Conditions

| Field           | Description                                                            | Sample Values |
|-----------------|------------------------------------------------------------------------|---------------|
| FFT Code        | Click Search to search and select the FFT code.                        |               |
| FFT Description | System displays the document name based on the document code selection |               |

# 3.3.3.2 Action Buttons

Use action buttons based on the description in the following table:

| Field                 | Description                                                                                                    | Sample Values |
|-----------------------|----------------------------------------------------------------------------------------------------|---------------|
| Clarification Details | Clicking the button opens a detailed screen, user<br>can see the clarification details in the window and<br>the status will be Clarification Requested.                                                                                                    |               |
| Documents             | Click the Documents icon to View/Upload the required documents.                                                                                                    |               |
|                       | Application will display the mandatory and optional documents.                                                                                                    |               |
|                       | The user can view and input/view application details simultaneously.                                                                                                    |               |
|                       | When a user clicks on the uploaded document,<br>Document window get opened and on clicking the<br>view icon of the uploaded document, Application<br>screen should get split into two. The one side of<br>the document allows to view and on the other<br>side allows to input/view the details in the applica-<br>tion.                                                                                                    |               |
| Remarks               | Click the Remarks icon to view the remarks cap-<br>tured as part of Registration stage and also can<br>input Remarks, which can be seen by other<br>users.                                                                                                    |               |
| Overrides             | Click to view overrides, if any.                                                                                                    |               |
| Customer Instructions | <ul> <li>Click to view/ input the following</li> <li>Standard Instructions – In this section, the system will populate the details of Standard Instructions maintained for the customer. User will not be able to edit this.</li> <li>Transaction Level Instructions – In this section, OBTFPM user can input any Customer Instructions received as part of transaction processing. This section will be enabled only for customer initiated transactions.</li> </ul> |               |

| Field                 | Description                                                                                                    | Sample Values |
|-----------------------|----------------------------------------------------------------------------------------------------|---------------|
| Incoming Message      | Clicking this button allows the user should be<br>able to see the message in case of STP of incom-<br>ing MT 767.                                                               |               |
|                       | In case of MT798-MT726-MT759 request, user can view MT798 message(726-759) in this place-holder in Header of the task.                                                          |               |
|                       | In case of MT798_MT788-MT799 request, user can view MT798 message (788-799) in this placeholder in Header of the process-task.                                                  |               |
| View Undertaking      | Clicking this button allows the user should to view the undertaking details.                                                                                                    |               |
| Signatures            | Click the Signature button to verify the signature of the customer/ bank if required.                                                                                           |               |
|                       | The user can view the Customer Number and<br>Name of the signatory, Signature image and the<br>applicable operation instructions if any available<br>in the back-office system. |               |
|                       | If more than one signature is available, system should display all the signatures                                                                                               |               |
| Request Clarification | User should be able to submit the request for clarification to the "Trade Finance Portal" User for the transactions initiated offline.                                          |               |
| Reject                | On click of Reject, user must select a reject rea-<br>son from a list displayed by the system and the<br>task may be terminated or moved to Reject<br>Approval Stage.           |               |
|                       | Reject Codes:                                                                                                    |               |
|                       | R1- Documents missing                                                                                                    |               |
|                       | R2- Signature Missing                                                                                                    |               |
|                       | R3- Input Error                                                                                                    |               |
|                       | <ul> <li>R4- Insufficient Balance/Limits</li> <li>R5 - Others.</li> </ul>                                                                                                    |               |
|                       | Select a Reject code and give a reject descrip-<br>tion.                                                                                                    |               |
|                       | This reject reason will be available in the remarks window throughout the process.                                                                                              |               |

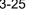

| Field        | Description                                                                                                    | Sample Values |
|--------------|----------------------------------------------------------------------------------------------------|---------------|
| Refer        | On click of Refer, user will be able to refer the task back to the Data Enrichment user. User must select a Refer Reason from the values displayed by the system.                                                                     |               |
|              | Refer Codes:                                                                                                    |               |
|              | <ul> <li>R1- Documents missing</li> </ul>                                                                                                    |               |
|              | <ul> <li>R2- Signature Missing</li> </ul>                                                                                                    |               |
|              | R3- Input Error                                                                                                    |               |
|              | <ul> <li>R4- Insufficient Balance/Limits</li> </ul>                                                                                                    |               |
|              | R5 - Others.                                                                                                    |               |
| Hold         | The details provided will be on hold.<br>This option is used, if there are any pending infor-<br>mation yet to be received from applicant.                                                                                            |               |
| Cancel       | On click of Cancel the user can cancel the task<br>window and return to the dashboard. The data<br>input will not be saved.                                                                                                    |               |
| Save & Close | Save the information provided and holds the task<br>in 'My Tasks' for working later.<br>This option will not submit the request                                                                                                    |               |
| Back         | On clicking Back, system should move the task to the previous segment.                                                                                                    |               |
| Next         | On click of Next, system should validate if all the<br>mandatory fields have been captured. Necessary<br>error and override messages to be displayed. On<br>successful validation, system moves the task to<br>the next data segment. |               |

#### 3.3.4 **Additional Fields**

#### 3.3.4.1 This stage displays the additional fields based on the User defined fields maintained in the system.

|                | ce-Claim Update Islamic        | Clarification Details | Documents  | Remarks | Overrides     | Customer Instruction | Common Group Messages | Incoming Message |
|----------------|--------------------------------|-----------------------|------------|---------|---------------|----------------------|-----------------------|------------------|
| ichment :: App | lication No:- PK2IGCU000071738 | View Undertaking      | Signatures |         |               |                      |                       |                  |
|                | Additional Fields              |                       |            |         |               |                      |                       | Scree            |
| n Details      |                                |                       |            |         |               |                      |                       |                  |
| ment Details   |                                |                       |            |         |               |                      |                       |                  |
| ional Fields   |                                |                       |            |         |               |                      |                       |                  |
| 5              |                                |                       |            |         |               |                      |                       |                  |
| nal Details    |                                |                       |            |         |               |                      |                       |                  |
| ent Details    |                                |                       |            |         |               |                      |                       |                  |
| iry            |                                |                       |            |         |               |                      |                       |                  |
|                |                                |                       |            |         |               |                      |                       |                  |
|                |                                |                       |            |         |               |                      |                       |                  |
|                |                                |                       |            |         |               |                      |                       |                  |
|                |                                |                       |            |         |               |                      |                       |                  |
|                |                                |                       |            |         |               |                      |                       |                  |
|                |                                |                       |            |         |               |                      |                       |                  |
|                |                                |                       |            |         |               |                      |                       |                  |
|                |                                |                       |            |         |               |                      |                       |                  |
|                |                                |                       |            |         |               |                      |                       |                  |
|                |                                |                       |            |         |               |                      |                       |                  |
|                |                                |                       |            |         |               |                      |                       |                  |
| í.             |                                |                       |            | Request | Clarification | Reject Refer         | Hold Cancel Sav       | re & Close Back  |
|                |                                |                       |            | nequest | Claimcation   | Neject               | Tiolu Calicer Jav     | e a close Dack   |

## 3.3.4.2 Action Buttons

Use action buttons based on the description in the following table:

| Field                 | Description                                                                                                    | Sample Values |
|-----------------------|----------------------------------------------------------------------------------------------------|---------------|
| Clarification Details | Clicking the button opens a detailed screen, user<br>can see the clarification details in the window and<br>the status will be Clarification Requested.                                                                                                    |               |
| Documents             | Click the Documents icon to View/Upload the required documents.<br>Application will display the mandatory and                                                                                                    |               |
|                       | optional documents.<br>The user can view and input/view application                                                                                                    |               |
|                       | details simultaneously.<br>When a user clicks on the uploaded document,<br>Document window get opened and on clicking the<br>view icon of the uploaded document, Application<br>screen should get split into two. The one side of<br>the document allows to view and on the other<br>side allows to input/view the details in the applica-<br>tion. |               |
| Remarks               | Click the Remarks icon to view the remarks cap-<br>tured as part of Registration stage and also can<br>input Remarks, which can be seen by other<br>users.                                                                                                    |               |
| Overrides             | Click to view overrides, if any.                                                                                                    |               |

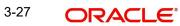

| Field                 | Description                                                                                                    | Sample Values |
|-----------------------|----------------------------------------------------------------------------------------------------|---------------|
| Customer Instructions | Click to view/ input the following                                                                                                    |               |
|                       | • Standard Instructions – In this section, the system will populate the details of Standard Instructions maintained for the customer. User will not be able to edit this.                                                     |               |
|                       | • <b>Transaction Level Instructions</b> – In this section, OBTFPM user can input any Customer Instructions received as part of transaction processing. This section will be enabled only for customer initiated transactions. |               |
| Incoming Message      | Clicking this button allows the user should be able to see the message in case of STP of incoming MT 767.                                                                                                    |               |
|                       | In case of MT798-MT726-MT759 request, user can view MT798 message(726-759) in this place-holder in Header of the task.                                                                                                    |               |
|                       | In case of MT798_MT788-MT799 request, user can view MT798 message (788-799) in this placeholder in Header of the process-task.                                                                                                |               |
| View Undertaking      | Clicking this button allows the user should to view the undertaking details.                                                                                                    |               |
| Signatures            | Click the Signature button to verify the signature of the customer/ bank if required.                                                                                                    |               |
|                       | The user can view the Customer Number and<br>Name of the signatory, Signature image and the<br>applicable operation instructions if any available<br>in the back-office system.                                               |               |
|                       | If more than one signature is available, system should display all the signatures                                                                                                    |               |
| Request Clarification | User should be able to submit the request for clarification to the "Trade Finance Portal" User for the transactions initiated offline.                                                                                        |               |

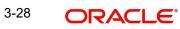

| Field        | Description                                                                                                    | Sample Values |
|--------------|----------------------------------------------------------------------------------------------------|---------------|
| Reject       | On click of Reject, user must select a reject rea-<br>son from a list displayed by the system and the<br>task may be terminated or moved to Reject<br>Approval Stage.                                                     |               |
|              | Reject Codes:                                                                                                    |               |
|              | <ul> <li>R1- Documents missing</li> </ul>                                                                                                    |               |
|              | <ul> <li>R2- Signature Missing</li> </ul>                                                                                                    |               |
|              | R3- Input Error                                                                                                    |               |
|              | <ul> <li>R4- Insufficient Balance/Limits</li> <li>R5 - Others.</li> </ul>                                                                                                    |               |
|              | Select a Reject code and give a reject descrip-<br>tion.                                                                                                    |               |
|              | This reject reason will be available in the remarks window throughout the process.                                                                                                    |               |
| Refer        | On click of Refer, user will be able to refer the task back to the Data Enrichment user. User must select a Refer Reason from the values displayed by the system.                                                         |               |
|              | Refer Codes:                                                                                                    |               |
|              | <ul> <li>R1- Documents missing</li> </ul>                                                                                                    |               |
|              | <ul> <li>R2- Signature Missing</li> </ul>                                                                                                    |               |
|              | R3- Input Error                                                                                                    |               |
|              | <ul><li>R4- Insufficient Balance/Limits</li><li>R5 - Others.</li></ul>                                                                                                    |               |
| Hold         | The details provided will be on hold.                                                                                                    |               |
|              | This option is used, if there are any pending infor-<br>mation yet to be received from applicant.                                                                                                    |               |
| Cancel       | On click of Cancel the user can cancel the task window and return to the dashboard. The data input will not be saved.                                                                                                    |               |
| Save & Close | Save the information provided and holds the task in 'My Tasks' for working later.                                                                                                    |               |
|              | This option will not submit the request                                                                                                    |               |
| Back         | On clicking Back, system should move the task to the previous segment.                                                                                                    |               |
| Next         | On click of Next, system should validate if all the mandatory fields have been captured. Necessary error and override messages to be displayed. On successful validation, system moves the task to the next data segment. |               |

#### 3.3.5 **Advices**

This section defaults the advices maintained for the product based on the advices maintained at the Product level. As a part of Data Enrichment, user can verify the advice details data segments of the incoming Islamic Guarantee Claim Update request.

| ORACLE                                            |                                                    |                       |                              | ENTITY_ID1 (ENTITY_I 1              | FLEXCUBE UNIVERSAL BAN<br>Aug 3, 2023 | La ZARTA              |
|---------------------------------------------------|----------------------------------------------------|-----------------------|------------------------------|-------------------------------------|---------------------------------------|-----------------------|
| arantee SBLC Issuance-<br>taEnrichment :: Applica | Claim Update Islamic<br>tion No:- 091IGCU000167377 | Clarification Details | Documents Remarks Overrides  | Customer Instruction Incoming Messa | age View Undertaking                  | Signatures            |
| Main                                              | Advices                                            |                       |                              |                                     |                                       | Screen ( 4            |
| Claim Details                                     | Advice : GUA_CLAIM_REJ                             | :                     |                              |                                     |                                       |                       |
| Document Details                                  | Advice Name: GUA_CLAIM_REJ                         |                       |                              |                                     |                                       |                       |
| Advices                                           | Advice Party : ABK<br>Party Name : MASHREQ BANK    |                       |                              |                                     |                                       |                       |
| Additional Details                                | Suppress : NO<br>Advice                            |                       |                              |                                     |                                       |                       |
| Settlement Details                                | Advice                                             |                       |                              |                                     |                                       |                       |
| Summary                                           |                                                    |                       |                              |                                     |                                       |                       |
| udit                                              |                                                    |                       |                              | Request Clarification Reject Refer  | Hold Cancel                           | Save & Close Back Net |
| dvice Details                                     |                                                    | suppress the          | e Advice, if require         | d.                                  |                                       |                       |
| Advice Detail                                     |                                                    |                       |                              |                                     |                                       |                       |
| uppress Advice                                    | Advice                                             | e Name                | Medium                       |                                     | Advice Party                          |                       |
|                                                   | TRAD                                               | E_ENVELOPE            | MAIL                         | Ψ                                   | BEN                                   |                       |
| arty ID                                           | Party 1                                            | Name                  |                              |                                     |                                       |                       |
| 032204                                            | Air Ai                                             |                       |                              |                                     |                                       |                       |
| FFT Code                                          |                                                    |                       |                              |                                     |                                       | +                     |
| FFT Code                                          |                                                    | FFT Description       |                              |                                     |                                       | Action                |
| 12FRECOURSE                                       |                                                    |                       |                              |                                     |                                       |                       |
| Instructions                                      |                                                    |                       |                              |                                     |                                       | +                     |
| Instruction Code                                  |                                                    | Instruc               | tion Description             | Edit                                |                                       | Action                |
| E202                                              |                                                    | . IN RI               | EIMBURSEMENT PLEASE TELE-REI | MIT THE FUNDS TO                    |                                       |                       |
|                                                   |                                                    |                       |                              |                                     |                                       | OK Cancel             |

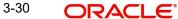

| Field               | Description                                                                                     | Sample Values |
|---------------------|-------------------------------------------------------------------------------------------------|---------------|
| Suppress Advice     | <b>Toggle on</b> : Switch on the toggle if advice is suppressed.                                |               |
|                     | <b>Toggle off</b> : Switch off the toggle if suppress advice is not required for the amendments |               |
| Advice Name         | Read only field.                                                                                |               |
|                     | Displays the advise name.                                                                       |               |
| Medium              | The medium of advices is defaulted from the sys-<br>tem. User can update if required.           |               |
| Advice Party        | Read only field.                                                                                |               |
|                     | Value be defaulted from Guarantee /SBLC advise.                                                 |               |
| Party ID            | Read only field.                                                                                |               |
|                     | Value be defaulted from Guarantee /SBLC advise.                                                 |               |
| Party Name          | Read only field.                                                                                |               |
|                     | Value be defaulted from Guarantee /SBLC advise.                                                 |               |
| Free Format Text    |                                                                                                 |               |
| +                   | Click plus icon to add new FFT code.                                                            |               |
| FTT Code            | User can select the FFT code as a part of free text.                                            |               |
| FFT Description     | FFT description is populated based on the FFT code selected.                                    |               |
| D                   | Click edit icon to edit any existing FFT code.                                                  |               |
| Action              | Click Edit icon to edit the FFT details.                                                        |               |
|                     | Click Delete icon to delete the FFT details.                                                    |               |
| Instruction Details |                                                                                                 | 1             |
| +                   | Click plus icon to add new instruction code.                                                    |               |
| Instruction Code    | User can select the instruction code as a part of free text                                     |               |

free text.

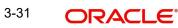

| Field                   | Description                                                                                              | Sample Values |
|-------------------------|----------------------------------------------------------------------------------------------------|---------------|
| Instruction Description | Instruction description is populated based on the Instruction code selected.                             |               |
| D                       | Click edit icon to edit any existing Instruction code.                                                   |               |
| Action                  | Click Edit icon to edit the instruction details.<br>Click Delete icon to delete the instruction details. |               |

#### 3.3.5.1 Action Buttons

| Field                 | Description                                                                                                    | Sample Values |
|-----------------------|----------------------------------------------------------------------------------------------------|---------------|
| Clarification Details | Clicking the button opens a detailed screen, user<br>can see the clarification details in the window and<br>the status will be Clarification Requested.                                                                                                    |               |
| Documents             | Click the Documents icon to View/Upload the required documents.                                                                                                    |               |
|                       | Application will display the mandatory and optional documents.                                                                                                    |               |
|                       | The user can view and input/view application details simultaneously.                                                                                                    |               |
|                       | When a user clicks on the uploaded document,<br>Document window get opened and on clicking the<br>view icon of the uploaded document, Application<br>screen should get split into two. The one side of<br>the document allows to view and on the other<br>side allows to input/view the details in the applica-<br>tion. |               |
| Remarks               | Click the Remarks icon to view the remarks cap-<br>tured as part of Registration stage and also can<br>input Remarks, which can be seen by other<br>users.                                                                                                    |               |
| Overrides             | Click to view overrides, if any.                                                                                                    |               |
| Customer Instructions | Click to view/ input the following                                                                                                    |               |
|                       | • Standard Instructions – In this section, the system will populate the details of Standard Instructions maintained for the customer. User will not be able to edit this.                                                                                                    |               |
|                       | • <b>Transaction Level Instructions</b> – In this section, OBTFPM user can input any Customer Instructions received as part of transaction processing. This section will be enabled only for customer initiated transactions.                                                                                            |               |

| Field                 | Description                                                                                                    | Sample Values |
|-----------------------|----------------------------------------------------------------------------------------------------|---------------|
| Incoming Message      | Clicking this button allows the user should be<br>able to see the message in case of STP of incom-<br>ing MT 767.                                                               |               |
|                       | In case of MT798-MT726-MT759 request, user can view MT798 message(726-759) in this place-holder in Header of the task.                                                          |               |
|                       | In case of MT798_MT788-MT799 request, user can view MT798 message (788-799) in this placeholder in Header of the process-task.                                                  |               |
| View Undertaking      | Clicking this button allows the user should to view the undertaking details.                                                                                                    |               |
| Signatures            | Click the Signature button to verify the signature of the customer/ bank if required.                                                                                           |               |
|                       | The user can view the Customer Number and<br>Name of the signatory, Signature image and the<br>applicable operation instructions if any available<br>in the back-office system. |               |
|                       | If more than one signature is available, system should display all the signatures                                                                                               |               |
| Request Clarification | User should be able to submit the request for clarification to the "Trade Finance Portal" User for the transactions initiated offline.                                          |               |
| Reject                | On click of Reject, user must select a reject rea-<br>son from a list displayed by the system and the<br>task may be terminated or moved to Reject<br>Approval Stage.           |               |
|                       | Reject Codes:                                                                                                    |               |
|                       | R1- Documents missing                                                                                                    |               |
|                       | R2- Signature Missing                                                                                                    |               |
|                       | R3- Input Error                                                                                                    |               |
|                       | <ul> <li>R4- Insufficient Balance/Limits</li> <li>R5 - Others.</li> </ul>                                                                                                    |               |
|                       | Select a Reject code and give a reject descrip-<br>tion.                                                                                                    |               |
|                       | This reject reason will be available in the remarks window throughout the process.                                                                                              |               |

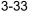

| Field        | Description                                                                                                    | Sample Values |
|--------------|----------------------------------------------------------------------------------------------------|---------------|
| Refer        | On click of Refer, user will be able to refer the task back to the Data Enrichment user. User must select a Refer Reason from the values displayed by the system.                                                                     |               |
|              | Refer Codes:                                                                                                    |               |
|              | R1- Documents missing                                                                                                    |               |
|              | R2- Signature Missing                                                                                                    |               |
|              | R3- Input Error                                                                                                    |               |
|              | <ul> <li>R4- Insufficient Balance/Limits</li> </ul>                                                                                                    |               |
|              | • R5 - Others.                                                                                                    |               |
| Hold         | The details provided will be on hold.                                                                                                    |               |
|              | This option is used, if there are any pending infor-<br>mation yet to be received from applicant.                                                                                                    |               |
| Cancel       | On click of Cancel the user can cancel the task<br>window and return to the dashboard. The data<br>input will not be saved.                                                                                                    |               |
| Save & Close | Save the information provided and holds the task<br>in 'My Tasks' for working later.<br>This option will not submit the request                                                                                                    |               |
| Back         | On clicking Back, system should move the task to the previous segment.                                                                                                    |               |
| Next         | On click of Next, system should validate if all the<br>mandatory fields have been captured. Necessary<br>error and override messages to be displayed. On<br>successful validation, system moves the task to<br>the next data segment. |               |

#### **Additional Details** 3.3.6

As a part of Data Enrichment, user can verify the basic additional details available in the incoming Claim Update request. In case the request is received through online channel, the user will verify the details populated.

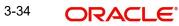

If any of the fields in the financial section of the pop up screen is checked then the limits and collaterals screen will be enabled.

| ORACLE                                            |                                                      |       |   |                                             |                                           |                            |                     | D1 (ENTITY_I 🏛   | FLEXCUBE UNIVERSAL BAN<br>Aug 3, 2023 | . <b>.</b> | ZAR<br>subham@gm |
|---------------------------------------------------|------------------------------------------------------|-------|---|---------------------------------------------|-------------------------------------------|----------------------------|---------------------|------------------|---------------------------------------|------------|------------------|
|                                                   | ce-Claim Update Islamic<br>lication No:- 091IGCU0001 | 67377 | C | larification Details                        | Documents Remarks                         | Overrides C                | ustomer Instruction | Incoming Message | View Undertaking                      | Signatures |                  |
| Aain                                              | Additional Details                                   |       |   |                                             |                                           |                            |                     |                  |                                       |            | Screen (         |
| laim Details                                      | Tracer Details                                       |       | : | Charge Details                              | :                                         | Preview Mess               | age                 | :                |                                       |            |                  |
| locument Details<br>idvices<br>idditional Details | Tracer Code<br>Required<br>Medium<br>Frequency       | :     |   | Charge<br>Commission<br>Tax<br>Block Status | :<br>: AED 254.79<br>:<br>: Not Initiated | Language<br>Preview Messag | :<br>e :-           |                  |                                       |            |                  |
| ittlement Details                                 |                                                      |       |   |                                             |                                           |                            |                     |                  |                                       |            |                  |
|                                                   |                                                      |       |   |                                             |                                           |                            |                     |                  |                                       |            |                  |
|                                                   |                                                      |       |   |                                             |                                           |                            |                     |                  |                                       |            |                  |
|                                                   |                                                      |       |   |                                             |                                           |                            |                     |                  |                                       |            |                  |
|                                                   |                                                      |       |   |                                             |                                           |                            |                     |                  |                                       |            |                  |
|                                                   |                                                      |       |   |                                             |                                           |                            |                     |                  |                                       |            |                  |
|                                                   |                                                      |       |   |                                             |                                           |                            |                     |                  |                                       |            |                  |
|                                                   |                                                      |       |   |                                             |                                           |                            |                     |                  |                                       |            |                  |

#### 3.3.6.1 Limits & Collateral

Provide the Limit Details based on the description in the following table:

| nit & Collater   | al            |                     |                         |               |                |                       |                     |                      |                         |          |
|------------------|---------------|---------------------|-------------------------|---------------|----------------|-----------------------|---------------------|----------------------|-------------------------|----------|
| Limit Detail     | S             |                     |                         |               |                |                       |                     |                      |                         |          |
| Customer ID      | Linkage Type  | Liability Number    | Line Id/Linkage Ref No  | Line Serial   | Contribution % | Contribution Currency | Amount to Earmark   | Limit Check Response | Response Message        | Vie      |
| No data to displ | ay.           |                     |                         |               |                |                       |                     |                      |                         |          |
| ash Collater     |               |                     | Collateral Currency and | amount        |                | Exchange              | e Rate              |                      |                         |          |
|                  |               | ^                   | AED 🔻                   |               |                | 1.0                   | ×                   | ^                    |                         |          |
| Sequence Num     | ber Settlemer | nt Account Currency | Settlement Account      | Exchange Rate | Collateral %   | Contribution Amount   | Contribution Amount | in Account Currency  | Account Balance Check R | lesponse |
| No data to displ | ay.           |                     |                         |               |                |                       |                     |                      |                         |          |
|                  |               |                     |                         |               |                |                       |                     |                      |                         |          |

| Save & Close |
|--------------|
|--------------|

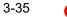

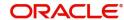

| Limit Details                         | ×                         |
|---------------------------------------|---------------------------|
| Customer Id                           | Linkage Type *            |
| 032204 Q                              | Facility <b>•</b>         |
| Contribution % *                      | Liability Number *        |
| 100.0 ~ ^                             | 032204 Q                  |
| Contribution Currency                 | Line Id/Linkage Ref No *  |
| AED                                   | 032204AED Q               |
| Limit/Liability Currency              | Limits Description        |
| AED                                   |                           |
| Limit Check Response                  | Amount to Earmark *       |
| Available                             | AED 110.00                |
| Expiry Date                           | Limit Available Amount    |
| <b>m</b>                              | AED 0.00                  |
| Response Message                      | ELCM Reference Number     |
| Balance available of AED 99994260148; |                           |
|                                       | Verify Save & Close Close |

| Field     | Description                                | Sample Values |
|-----------|--------------------------------------------|---------------|
| Plus Icon | Click plus icon to add new Limit Details.  |               |
| +         |                                            |               |
| Edit      | Click edit link to edit the limit details. |               |

Limit Details

Click View link to view the limit details.

Below fields are displayed on the Limit Details pop-up screen, if the user clicks View link.

| Customer ID  | Applicant's/Applicant Bank customer ID will get defaulted.                                                                   |  |
|--------------|----------------------------------------------------------------------------------------------------|--|
| Linkage Type | Select the linkage type.<br>Linkage type can be:<br>• Facility<br>• Liability<br>•<br>By default Linkage Type is "Facility". |  |

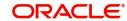

| Field                     | Description                                                                                                    | Sample Values |
|---------------------------|----------------------------------------------------------------------------------------------------|---------------|
| Contribution%             | System will default this to 100% and user can modify. System will display an alert message, if modified.                                                                                                    |               |
|                           | Once contribution % is provided, system will default the amount.                                                                                                    |               |
|                           | System to validate that if Limit Contribution% plus<br>Collateral% is equal to 100. If the total percent-<br>age is not equal to 100 application will display an<br>alert message.                                                                                                    |               |
|                           | Note                                                                                                    |               |
|                           | The collateral % maintained for the<br>customer is defaulted into the Collateral<br>Details screen. If collateral % is not<br>maintained for the customer, then<br>system should default the collateral %<br>maintained for the product. User can<br>modify the defaulted collateral<br>percentage, in which case system should<br>display a override message "Defaulted<br>Collateral Percentage modified.                                                 |               |
| Liability Number          | Click <b>Search</b> to search and select the Liability Number from the look-up.                                                                                                    |               |
| Contribution Currency     | The guarantee currency will be defaulted in this field.                                                                                                    |               |
| Line ID/Linkage Ref No    | User can choose from the various lines available<br>and mapped under the customer id gets listed in<br>the drop down. LINE ID-DESCRIPTION will be<br>available for selection along with Line ID. When<br>you click on 'verify', the system will return value if<br>the limit check was successful or Limit not Avail-<br>able. If limit check fails, the outstanding limit after<br>the transaction value will be shown in the limit<br>outstanding amount. |               |
| Limit/ Liability Currency | Limit Currency will be defaulted in this field.                                                                                                    |               |
| Limits Description        | This field will display the description of the limits.                                                                                                    |               |
| Limit Check Response      | Response can be 'Success' or 'Limit not Avail-<br>able'.<br>This field displays the value, if you click <b>Verify</b><br>button.                                                                                                    |               |
| Amount to Earmark         | Amount to earmark<br>will default based on the contribution %.<br>User can change the value.                                                                                                    |               |

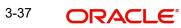

| Field                        | Description                                                                                                    | Sample Values |
|------------------------------|----------------------------------------------------------------------------------------------------|---------------|
| Expiry Date                  | This field displays the date up to which the Line is valid                                                                                                    |               |
| Limit Available Amount       | This field will display the value of available limit,<br>i.e., limit available without any earmark. The Limit<br>Available Amount must be greater than the Con-<br>tribution Amount. |               |
|                              | This field displays the value, if you click <b>Verify</b> button.                                                                                                    |               |
| Response Message             | Detailed Response message.                                                                                                    |               |
|                              | This field displays the value, if you click <b>Verify</b> button.                                                                                                    |               |
| ELCM Reference Number        | This field displays the ELCM reference number.                                                                                                    |               |
| Below fields appear in the L | imit Details grid along with the above fields.                                                                                                    |               |
| Line Serial                  | Displays the serial of the various lines available and mapped under the customer id.                                                                                                 |               |
|                              | This field appears on the Limits grid.                                                                                                    |               |
| Edit                         | Click the link to edit the Limit Details                                                                                                    |               |
| Delete icon                  | Click delete icon to delete the existing limit details.                                                                                                    |               |

**Collateral Details** 

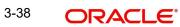

#### Provide the collateral details based on the description provided in the following table:

| Collateral Details                      |                                                                    | ×             |
|-----------------------------------------|--------------------------------------------------------------------|---------------|
| Total Collateral Amount *               | Collateral Amount to be Collecte                                   | d *           |
| AED 10.00                               | AE                                                                 | D 10.00       |
| Sequence Number                         | Collateral Split % *                                               |               |
| 1.0                                     | 10.0                                                               | ~ ~           |
| Collateral Contrubution Amount *        | Settlement Account *                                               |               |
| AED 1.00                                | 0912160013                                                         | Q             |
| Settlement Account Currency             | Exchange Rate                                                      |               |
| AED                                     | 1.0                                                                | ~ ^           |
| Contribution Amount in Account Currency | Account Available Amount                                           |               |
| AED 1.00                                | AED 1,984                                                          | ,452.45       |
| Response                                | Response Message                                                   |               |
| VS                                      | The amount block can be perfor<br>as the account has sufficient ba | rmed<br>lance |
| Verify                                  |                                                                    | •             |
|                                         | ✓ Save & Close                                                     | × Cancel      |

| Field         Description         Sample Values |
|-------------------------------------------------|
|-------------------------------------------------|

#### **Cash Collateral Details**

| Collateral Percentage          | System populates the Collateral % maintained in the Customer / Product for the counter party of the contract.                                           |  |
|--------------------------------|----------------------------------------------------------------------------------------------------|--|
| Collateral Currency and amount | System populates the contract currency as collateral currency by default.                                                                               |  |
| Exchange Rate                  | System populates the exchange rate maintained.<br>System validates for the Override Limit and the<br>Stop limit if defaulted exchange rate is modified. |  |

ClickView link to view the collateral details.

Below fields are displayed on the Collateral Details pop-up screen, if the user clicks plus icon.

| Total Collateral Amount              | Read only field.                                                                                                    |  |
|--------------------------------------|----------------------------------------------------------------------------------------------------|--|
|                                      | This field displays the total collateral amount pro-<br>vided by the user.                                            |  |
| Collateral Amount to be<br>Collected | Read only field.<br>This field displays the collateral amount yet to be<br>collected as part of the collateral split. |  |
| Sequence Number                      | Read only field.                                                                                                    |  |
|                                      | The sequence number is auto populated with the value, generated by the system.                                        |  |

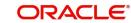

| Field                             | Description                                                                                                    |      |  |  |
|-----------------------------------|----------------------------------------------------------------------------------------------------|------|--|--|
| Collateral Split %                | Specify the collateral split% to be collected against the selected settlement account.                                                                                                    |      |  |  |
| Collateral Contribution<br>Amount | Collateral contribution amount will get defaulted in this field.                                                                                                    |      |  |  |
|                                   | The collateral % maintained for the customer is<br>defaulted into the Collateral Details screen. If col-<br>lateral % is not maintained for the customer, then<br>system should default the collateral % maintained<br>for the product. User can modify the defaulted<br>collateral percentage, in which case system<br>should display a override message "Defaulted<br>Collateral Percentage modified. |      |  |  |
| Settlement Account                | Select the settlement account for the collateral.                                                                                                    |      |  |  |
| Settlement Account Cur-<br>rency  | Settlement Account Currency is auto populated by the system.                                                                                                    |      |  |  |
| Exchange Rate                     | Read only field.                                                                                                    |      |  |  |
|                                   | This field displays the exchange rate, if the settle-<br>ment account currency is different from the collat-<br>eral currency.                                                                                                    |      |  |  |
| Contribution Amount in            | Read only field.                                                                                                    |      |  |  |
| Account Currency                  | This field displays the contribution amount in the settlement account currency as defaulted by the system.                                                                                                    |      |  |  |
| Account Available Amount          | Account Available Amount will be auto-populated based on the Settlement Account selection.                                                                                                    |      |  |  |
| Response                          | Response can be 'Success' or 'Amount not Avail-<br>able'.                                                                                                    |      |  |  |
| Response Message                  | Detailed Response message.                                                                                                    |      |  |  |
| Verify                            | Click to verify the account balance of the Settle-<br>ment Account.                                                                                                    |      |  |  |
| Save & Close                      | Click to save and close the record.                                                                                                    |      |  |  |
| Cancel                            | Click to cancel the entry.                                                                                                    |      |  |  |
| Below fields appear in the C      | cash Collateral Details grid along with the above fie                                                                                                    | lds. |  |  |
| Collateral %                      | User must enter the percentage of collateral to be linked to this transaction. If the value is more than 100% system will display an alert message.                                                                                                    |      |  |  |
| Currency                          | The guarantee currency will get defaulted in this field.                                                                                                    |      |  |  |
| Contribution Amount               | Collateral contribution amount will get defaulted in this field.                                                                                                    |      |  |  |

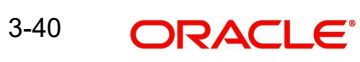

| Field                             | Description                                                    | Sample Values |
|-----------------------------------|----------------------------------------------------------------|---------------|
| Account Balance Check<br>Response | Response for account balance check is defaulted in this field. |               |
| Delete Icon                       | Click minus icon to remove any existing Collateral Details.    |               |
| Edit Link                         | Click edit link to edit any existing Collateral Details.       |               |

#### 3.3.6.2 Commission, Charges and Taxes

Click on **Default Charges** button to the default commission, charges and tax if any will get populated.

If default charges are available under the product, they should be defaulted here with values. If customer or customer group specific charges are maintained, then the same will be defaulted from back end system.

| arge Details               |                          |                |            |           |          |            |            |              |              |            |                |               |       |
|----------------------------|--------------------------|----------------|------------|-----------|----------|------------|------------|--------------|--------------|------------|----------------|---------------|-------|
| Recalculate                | Redefault                |                |            |           |          |            |            |              |              |            |                |               |       |
| Commission                 | Details                  |                |            |           |          |            |            |              |              |            |                |               |       |
| ent                        | BISS                     |                |            |           |          |            |            |              |              |            |                |               |       |
| ent Description            | Booking LC or G          | uarantee Issue |            |           |          |            |            |              |              |            |                |               |       |
| Component                  | Rate                     | Mod. Rate      | Currency   | Amount    | Modified | Defer      | Waive      | Charge Party |              | Settl. Acc | nt             | Amendable     |       |
| AGUIR_COMM                 | 1.25                     |                | GBP        | £156.94   |          | $\bigcirc$ | $\bigcirc$ | Air Arabia   |              | 0322040    | 001 Q          | Yes           |       |
| Page 1 of 1<br>Charge Deta | 1 (1 of 1 items)<br>ails | к ( 1 > )      |            |           |          |            |            |              |              |            |                |               |       |
| Component                  | Tag curren               | icy Tag Amour  | nt Curren  | cy Amount | Modified | Billing    | Defer      | Waive        | Charge Party | Se         | ettlement Acco | ount          |       |
| No data to disp            | olay.                    |                |            |           |          |            |            |              |              |            |                |               |       |
| Page 1 (0 o<br>Tax Details | of 0 items) 🛛 K          | < 1 > ×        |            |           |          |            |            |              |              |            |                |               |       |
| Component                  |                          | Туре           | Value Date |           | Ссу      | Amount     |            | Billing      | Defer        | Set        | tl. Accnt      |               |       |
| No data to disp            | olay.                    |                |            |           |          |            |            |              |              |            |                |               |       |
|                            |                          |                |            |           |          |            |            |              |              |            | s              | ave & Close C | Close |

#### 3.3.6.3 Commission Details

Provide the Commission Details based on the description provided in the following table:

| Field             | Description                                                           | Sample Values |
|-------------------|-----------------------------------------------------------------------|---------------|
| Event             | Read only field.<br>This field displays the event name.               |               |
| Event Description | Read only field.<br>This field displays the description of the event. |               |
| Component         | Select the commission component                                       |               |
| Rate              | Defaults from product. User can change the rate, if required.         |               |

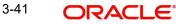

| Field              | Description                                                                                                    | Sample Values |
|--------------------|----------------------------------------------------------------------------------------------------|---------------|
| Modified Rate      | From the default value, if the rate is changed or<br>the amount is changed, the same gets updated in<br>'Modified' field.                                     |               |
| Currency           | Defaults the currency in which the commission needs to be collected.                                                                                          |               |
| Amount             | An amount that is maintained under the product code defaults in this field. User can modify the value, if required.                                           |               |
| Modified           | From the default value, if the rate is changed or<br>the amount is changed, the same gets updated in<br>'Modified' field.                                     |               |
| Defer              | Select the check box, if charges/commissions has to be deferred and collected at any future step.                                                             |               |
| Waive              | Select the check box to waive charges/commis-<br>sion.<br>Based on the customer maintenance, the<br>charges/commission can be marked for Billing or<br>Defer. |               |
| Charge Party       | Charge party will be 'Applicant' by Default. You can change the value to Beneficiary.                                                                         |               |
| Settlement Account | Details of the Settlement Account.                                                                                                    |               |
| Amendable          | Displays if the field is amendable or not.                                                                                                    |               |

#### 3.3.6.4 Charge Details

Provide the Charge Details based on the description provided in the following table:

| Field        | Description                                                                                                    | Sample Values |
|--------------|----------------------------------------------------------------------------------------------------|---------------|
| Tag Currency | Defaults the tag currency in which the charges have to be collected.                                                          |               |
| Tag Amount   | Tag amount that is maintained under the product code.                                                                         |               |
| Component    | Charge Component type.                                                                                                    |               |
| Currency     | Defaults the currency in which the charges have to be collected.                                                              |               |
| Amount       | An amount that is maintained under the product<br>code gets defaulted in this field. User can edit the<br>value, if required. |               |
| Modified     | From the default value, if the rate is changed or<br>the amount is changed, the same gets updated in<br>'Modified' field.     |               |

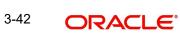

| Field              | Description                                                                                                    | Sample Values |
|--------------------|----------------------------------------------------------------------------------------------------|---------------|
| Billing            | If charges are handled by separate billing engine,<br>then by selecting billing the details to be available<br>for billing engine for further processing.                                                                                 |               |
|                    | On simulation of charges/commission from Back<br>Office, if any of the Charges/Commission compo-<br>nent for the customer is 'Billing' enabled, 'Billing'<br>toggle for that component should be automati-<br>cally checked in OBTFPM.    |               |
|                    | The user can not select/de-select the check box if it is de-selected by default.                                                                                                    |               |
|                    | This field is disabled, if 'Defer' toggle is enabled.                                                                                                    |               |
| Defer              | If charges have to be deferred and collected at<br>any future step, this check box has to be<br>selected.                                                                                                    |               |
|                    | On simulation of charges/commission from Back<br>Office, if any of the Charges/Commission compo-<br>nent for the customer is AR-AP tracking enabled,<br>'Defer' toggle for that component should be auto-<br>matically checked in OBTFPM. |               |
|                    | The user can select/de-select the check box. On de-selection the user has to click on 'Recalculate' charges button for re-simulation.                                                                                                    |               |
| Waive              | If charges have to be waived, this check box has to be selected.                                                                                                    |               |
|                    | Based on the customer maintenance, the charges should be marked for Billing or for Defer.                                                                                                    |               |
|                    | This field is disabled, if 'Defer' toggle is enabled.                                                                                                    |               |
| Charge Party       | Charge party will be applicant by default. You can change the value to beneficiary                                                                                                    |               |
| Settlement Account | Details of the settlement account.                                                                                                    |               |

#### 3.3.6.5 Tax Details

The tax component defaults if maintained in the product level. Tax detail cannot be updated by you and any change in Tax amount on account of modification of charges/ commission will be available on click of Re-Calculate button or on hand off to back-end system.

| Field      | Description                                               | Sample Values |
|------------|-----------------------------------------------------------|---------------|
| Component  | Tax Component type.                                       |               |
| Туре       | Type of tax Component.                                    |               |
| Value Date | This field displays the value date of tax compo-<br>nent. |               |

Following Tax Details will be displayed:

| Field              | Description                                                                                                    | Sample Values |
|--------------------|----------------------------------------------------------------------------------------------------|---------------|
| Currency           | The tax currency is the same as the commission.                                                                                                    |               |
| Amount             | The tax amount defaults based on the percent-<br>age of commission maintained. User can edit the<br>tax amount, if required.                                                                                                    |               |
| Billing            | If taxes are handled by separate billing engine,<br>then by selecting billing the details to be available<br>for billing engine for further processing.<br>This field is disabled, if 'Defer' toggle is enabled.                                         |               |
| Defer              | If taxes have to be deferred and collected at any<br>future step, this option has to be enabled.<br>The user can enable/disable the option the check<br>box. On de-selection the user has to click on<br>'Recalculate' charges button for re-simulation. |               |
| Settlement Account | Details of the settlement account.                                                                                                    |               |

#### Tracers Details 3.3.6.6

The bank users can capture these tracer details for Claim Lodgment in Guarantee and should send the tracers to the customer till its Settled / Extended / Rejected / Injunction.

| cer Details<br>Fracer Details |                 |            |          |                 |             |            |              |        |           |             |        |
|-------------------------------|-----------------|------------|----------|-----------------|-------------|------------|--------------|--------|-----------|-------------|--------|
| Tracer Code                   | Description     | Party Type | Required | Maximum Tracers | Number Sent | Start Days | Last Sent On | Medium | Frequency | Template Id | Action |
| GUA_CLM_TRAC                  |                 |            |          | 5               |             | 1          | <u> </u>     | Ψ.     | 1         |             |        |
| ige 1 of 1 (1                 | 1 of 1 items) K | < 1 > >    |          |                 |             |            |              |        |           |             |        |

| Field       | Description                                                                                                  | Sample Values |
|-------------|----------------------------------------------------------------------------------------------------|---------------|
| Tracer Code | Read only field.<br>Tracer code is defaulted by the system main-<br>tained in the Product level.             |               |
| Description | Read only field.<br>Description of the racer code is auto populated.                                         |               |
| Party Type  | Specify the party type or click 'Search' to search<br>and select the Receiver party type from the<br>lookup. |               |
| Required    | Enable this option, if the respective tracer is required.                                                    |               |

Save & Close Close

| Field           | Description                                                                                                    | Sample Values |
|-----------------|----------------------------------------------------------------------------------------------------|---------------|
| Maximum Tracers | Specify the value for maximum number of tracers to be sent.                                                                                                    |               |
|                 | Maximum allowed is 99 exceeding the same sys-<br>tem should prompt an error message for the<br>same "Maximum number of numerals allowed is:<br>2" and should clear the field to enter the correct<br>value by the user. |               |
|                 | Maximum Tracers cannot be less than the "Num-<br>ber Sent", system needs to validate the same.                                                                                                    |               |
| Number Sent     | Number Sent is defaulted by the System with the value, where the number of tracers sent so far.<br>And it cannot be greater than the "Maximum Tracers".                                                                 |               |
| Start Days      | Specify the number of days after which the tracer<br>has to be sent from the Tracer Start date. It<br>should be positive numeric value.                                                                                 |               |
| Last Sent On    | Read only field.                                                                                                    |               |
|                 | Tracer last sent date is defaulted by the system.                                                                                                    |               |
| Medium          | Select the medium in which the Tracer has to be generated. It lists all the possible mediums main-tained in the system.                                                                                                 |               |
|                 | The options are:                                                                                                    |               |
|                 | <ul><li>SWIFT</li><li>MAIL</li></ul>                                                                                                    |               |
| Frequency       | Specify the medium in which the Tracer has to be generated. It should be positive numeric value.                                                                                                    |               |
|                 | System should default the Frequency captured as part of the Contract here and should allow the user to modify the same.                                                                                                 |               |
| Template ID     | Specify the party type or click 'Search' to search<br>and select the template ID in which the tracer has<br>to be generated from the lookup.                                                                            |               |
|                 | It is a lookup which lists all the possible templates maintained in the system.                                                                                                    |               |
|                 | Template ID is nothing but the data that goes in Tag 79 in MT799.                                                                                                    |               |
|                 | This template ID is applicable only for medium 'SWIFT'                                                                                                    |               |
|                 | Template lookup displays all the template ids applicable for the given Tracer Code.                                                                                                    |               |
| Action          | Click the Edit icon to edit the tracer details.                                                                                                    |               |

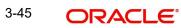

### 3.3.6.7 Preview Message

The bank user can view a preview of the message and advice simulated from back office which is based on the guarantee Claim captured in the previous screen.

| eview Message                                                  |                                    |                                                                 |                                   |
|----------------------------------------------------------------|------------------------------------|-----------------------------------------------------------------|-----------------------------------|
| Preview - SWIFT Message<br>nguage<br>nglish v<br>essage Status | Message Type<br>*<br>Repair Reason | ✓ Preview - Mail Advice<br>Language<br>English ✓ Message Status | Advice Type<br>v<br>Repair Reason |
| eview Message                                                  |                                    | Preview Message                                                 |                                   |
|                                                                |                                    |                                                                 | Save & Close Close                |

The Preview section consists of following.

| Field                 | Description                                                                   | Sample Values |
|-----------------------|-------------------------------------------------------------------------------|---------------|
| Preview SWIFT Message | 1                                                                             | 1             |
| Language              | Read only field.                                                              |               |
|                       | English is set as default language for the preview                            |               |
| Message Type          | Select the message type.                                                      |               |
| Message Status        | Read only field.                                                              |               |
|                       | Display the message status of draft message of guarantee details.             |               |
| Repair Reason         | Read only field.                                                              |               |
|                       | Display the message repair reason of draft mes-<br>sage of guarantee details. |               |
| Preview Message       | Display a preview of the draft message.                                       |               |
| Preview Mail Device   |                                                                               |               |
| Language              | Read only field.                                                              |               |
|                       | English is set as default language for the preview                            |               |
| Advice Type           | Select the advice type.                                                       |               |
|                       |                                                                               |               |
| Message Status        | Read only field.                                                              |               |
|                       | Display the message status of advice message of guarantee details.            |               |

| Field           | Description                                                               | Sample Values |
|-----------------|---------------------------------------------------------------------------|---------------|
| Repair Reason   | Read only field.                                                          |               |
|                 | Display the message repair reason of advice message of guarantee details. |               |
| Preview Message | Display a preview of the advice.                                          |               |

### 3.3.6.8 Action Buttons

| Field                 | Description                                                                                                    | Sample Values |
|-----------------------|----------------------------------------------------------------------------------------------------|---------------|
| Clarification Details | Clicking the button opens a detailed screen, user<br>can see the clarification details in the window and<br>the status will be Clarification Requested.                                                                                                    |               |
| Documents             | Click the Documents icon to View/Upload the required documents.                                                                                                    |               |
|                       | Application will display the mandatory and optional documents.                                                                                                    |               |
|                       | The user can view and input/view application details simultaneously.                                                                                                    |               |
|                       | When a user clicks on the uploaded document,<br>Document window get opened and on clicking the<br>view icon of the uploaded document, Application<br>screen should get split into two. The one side of<br>the document allows to view and on the other<br>side allows to input/view the details in the applica-<br>tion. |               |
| Remarks               | Click the Remarks icon to view the remarks cap-<br>tured as part of Registration stage and also can<br>input Remarks, which can be seen by other<br>users.                                                                                                    |               |
| Overrides             | Click to view overrides, if any.                                                                                                    |               |
| Customer Instructions | Click to view/ input the following                                                                                                    |               |
|                       | • <b>Standard Instructions</b> – In this section, the system will populate the details of Standard Instructions maintained for the customer. User will not be able to edit this.                                                                                                    |               |
|                       | • <b>Transaction Level Instructions</b> – In this section, OBTFPM user can input any Customer Instructions received as part of transaction processing. This section will be enabled only for customer initiated transactions.                                                                                            |               |

| Field                 | Description                                                                                                    | Sample Values |
|-----------------------|----------------------------------------------------------------------------------------------------|---------------|
| Incoming Message      | Clicking this button allows the user should be<br>able to see the message in case of STP of incom-<br>ing MT 767.                                                               |               |
|                       | In case of MT798-MT726-MT759 request, user can view MT798 message(726-759) in this place-holder in Header of the task.                                                          |               |
|                       | In case of MT798_MT788-MT799 request, user can view MT798 message (788-799) in this placeholder in Header of the process-task.                                                  |               |
| View Undertaking      | Clicking this button allows the user should to view the undertaking details.                                                                                                    |               |
| Signatures            | Click the Signature button to verify the signature of the customer/ bank if required.                                                                                           |               |
|                       | The user can view the Customer Number and<br>Name of the signatory, Signature image and the<br>applicable operation instructions if any available<br>in the back-office system. |               |
|                       | If more than one signature is available, system should display all the signatures                                                                                               |               |
| Request Clarification | User should be able to submit the request for clarification to the "Trade Finance Portal" User for the transactions initiated offline.                                          |               |
| Reject                | On click of Reject, user must select a reject rea-<br>son from a list displayed by the system and the<br>task may be terminated or moved to Reject<br>Approval Stage.           |               |
|                       | Reject Codes:                                                                                                    |               |
|                       | R1- Documents missing                                                                                                    |               |
|                       | R2- Signature Missing                                                                                                    |               |
|                       | R3- Input Error                                                                                                    |               |
|                       | <ul> <li>R4- Insufficient Balance/Limits</li> <li>R5 - Others.</li> </ul>                                                                                                    |               |
|                       | Select a Reject code and give a reject descrip-<br>tion.                                                                                                    |               |
|                       | This reject reason will be available in the remarks window throughout the process.                                                                                              |               |

| Field        | Description                                                                                                    | Sample Values |
|--------------|----------------------------------------------------------------------------------------------------|---------------|
| Refer        | On click of Refer, user will be able to refer the task back to the Data Enrichment user. User must select a Refer Reason from the values displayed by the system.                                                                     |               |
|              | Refer Codes:                                                                                                    |               |
|              | <ul> <li>R1- Documents missing</li> </ul>                                                                                                    |               |
|              | R2- Signature Missing                                                                                                    |               |
|              | R3- Input Error                                                                                                    |               |
|              | R4- Insufficient Balance/Limits                                                                                                    |               |
|              | • R5 - Others.                                                                                                    |               |
| Hold         | The details provided will be on hold.<br>This option is used, if there are any pending infor-<br>mation yet to be received from applicant.                                                                                            |               |
| Cancel       | On click of Cancel the user can cancel the task window and return to the dashboard. The data input will not be saved.                                                                                                    |               |
| Save & Close | Save the information provided and holds the task<br>in 'My Tasks' for working later.<br>This option will not submit the request                                                                                                    |               |
| Back         | On clicking Back, system should move the task to the previous segment.                                                                                                    |               |
| Next         | On click of Next, system should validate if all the<br>mandatory fields have been captured. Necessary<br>error and override messages to be displayed. On<br>successful validation, system moves the task to<br>the next data segment. |               |

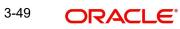

### 3.3.7 <u>Settlement Details</u>

As a part of Data Enrichment, user can verify the basic settlement details available in the incoming Claim Update request. In case the request is received through online channel, the user will verify the details populated.

| ichment :: Appi | ication No:- 091IGCU000167377 |               | +                   |                      |                     |                   |                          |               |
|-----------------|-------------------------------|---------------|---------------------|----------------------|---------------------|-------------------|--------------------------|---------------|
|                 | Settlement Details            |               |                     |                      |                     |                   |                          | So            |
| Details         | Current Event                 |               |                     |                      |                     |                   |                          |               |
| ent Details     | Settlement Details            |               |                     |                      |                     |                   |                          |               |
|                 | Component                     | Currency      | Debit/Credit        | Account              | Account Description | Account Currency  | Netting Indicator        | Current Eve   |
| al Details      | AGLIR_COM1_LIQD               | AED           | Debit               | 0912140012           | Agthia Group        | AED               | No                       | No            |
| ent Details     | AGLIR_COMM_LIQD               | AED           | Debit               | 0912140012           | Agthia Group        | AED               | No                       | No            |
| у               | AVL_SET_LCAMT                 | AED           | Debit               | 0912140012           | Agthia Group        | AED               | No                       | No            |
|                 |                               |               | Credit              |                      |                     |                   |                          |               |
|                 | AVL_SET_LCAMTEQ               | AED           |                     | 0912140012           | Agthia Group        | AED               | No                       | No            |
|                 | CLAIM_CUST_AMT                | AED           | Debit               | 0912140012           | Agthia Group        | AED               | No                       | No            |
|                 | CLAIM_CUST_AMT_FX             | AED           | Debit               | 0912140012           | Agthia Group        | AED               | No                       | No            |
|                 | CLAIM_SETTLE_AMT              | AED           | Credit              | 0323100010           | Union National Bank | AED               | No                       | No            |
|                 | COLLAMT_OS                    | AED           | Debit               | 0912140012           | Agthia Group        | AED               | No                       | No            |
|                 | COLLAMT_OSEQ                  | AED           | Credit              | 0912140012           | Agthia Group        | AED               | No                       | No            |
|                 | COLLAMT_OSEQ_OBP              | AED           | Credit              | 0912140012           | Agthia Group        | AED               | No                       | No            |
|                 | AVL_SET_LCAMT -               | Party Details |                     |                      |                     |                   |                          |               |
|                 | Transfer Type                 |               | Charge Details      |                      | Netting Indicator   |                   | Ordering Customer        |               |
|                 | Bank Transfer                 | •             | Remitter All Cha    | arges                | ·                   | Ψ.                | Q. Name                  | Account       |
|                 | Ordering Institution          | _             | Senders Correspo    |                      | Receivers Correspo  |                   | Intermediary Institution |               |
|                 | Q Name/Ac                     | count 🕑       |                     | Name/Account         |                     | Name/Account      | Q Name                   |               |
|                 | Account With Institution      | count         | Beneficiary Institu |                      | Ultimate Beneficia  |                   | Intermediary Reimbursen  |               |
|                 | Receiver                      | count         | 3                   | Name/Account         | 4                   | Name/Account      | Q Name                   | /Account      |
|                 | 091214                        | Q             |                     |                      |                     |                   |                          |               |
|                 | Payment Details               |               |                     |                      |                     |                   |                          |               |
|                 | Sender To Receiver 1          |               | Sender To Receiv    | ver 2                | Sender To Receive   | 13                | Sender To Receiver 4     |               |
|                 | Only /8X/XXX format is allo   | ved           |                     | (X format is allowed |                     | format is allowed | /8X/XXX or //XXX forma   | it is allowed |
|                 | Sender To Receiver 5          |               | Sender To Receiv    | er 6                 |                     |                   |                          |               |
|                 | /8X/XXX or //XXX format is    | allowed       | /8X/XXX or //XX     | (X format is allowed |                     |                   |                          |               |
|                 | Remittance Informati          | on            |                     |                      |                     |                   |                          |               |
|                 | Payment Detail 1              |               | Payment Detail 2    |                      | Payment Detail 3    |                   | Payment Detail 4         |               |

Provide the settlement details based on the description in the following table:

| Field         | Description                                                                                                    | Sample Values |
|---------------|----------------------------------------------------------------------------------------------------|---------------|
| Current Event | The user can select the check box to populate the settlement details of the current event associated with the task. On De-selecting the check box, the system list all the accounts under the settlement details irrespective of the current event. |               |
| Component     | Read only field.                                                                                                    |               |
|               | System defaults the value from Guarantee /SBLC claim.                                                                                                    |               |
| Currency      | Read only field.                                                                                                    |               |
|               | System defaults the value from Guarantee /SBLC claim.                                                                                                    |               |
| Debit/Credit  | Read only field.                                                                                                    |               |
|               | System defaults the value from Guarantee /SBLC claim.                                                                                                    |               |

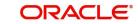

| Field                  | Description                                                                                     | Sample Values |
|------------------------|-------------------------------------------------------------------------------------------------|---------------|
| Account                | Read only field.                                                                                |               |
|                        | System defaults the value from Guarantee /SBLC claim.                                           |               |
| Account Description    | Read only field.                                                                                |               |
|                        | System defaults the value from Guarantee /SBLC claim.                                           |               |
| Account Currency       | Read only field.                                                                                |               |
|                        | System defaults the value from Guarantee /SBLC claim.                                           |               |
| Netting Indicator      | Read only field.                                                                                |               |
|                        | System defaults the value from Guarantee /SBLC claim.                                           |               |
| Current Event          | System displays the current event as Y or N.                                                    |               |
| Original Exchange Rate | System displays the Original Exchange Rate as simulated in settlement details section from OBTF |               |
| Exchange Rate          | The exchange rate.                                                                              |               |
| Deal Reference Number  | The exchange deal reference number.                                                             |               |

On click of any component in the grid, the application displays Party Details, Payment Details and Remittance Information.

### 3.3.7.1 Party Details

Provide the party details based on the description in the following table:

| Provide the party details | Provide the party details based on the description in the following table:                                                                                                    |               |  |  |  |
|---------------------------|----------------------------------------------------------------------------------------------------|---------------|--|--|--|
| Field                     | Description                                                                                                    | Sample Values |  |  |  |
| Transfer Type             | <ul> <li>Select the transfer type from the drop list:</li> <li>Customer Transfer</li> <li>Bank Transfer for own account</li> <li>Direct Debit Advice</li> <li>Managers Check</li> <li>Customer Transfer with Cover</li> <li>Bank Transfer</li> </ul> |               |  |  |  |
| Charge Details            | <ul> <li>Select the charge details for the transactions:</li> <li>Beneficiary All Charges</li> <li>Remitter Our Charges</li> <li>Remitter All Charges</li> </ul>                                                                                     |               |  |  |  |

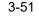

| Field                                       | Description                                                     | Sample Values |
|---------------------------------------------|-----------------------------------------------------------------|---------------|
| Netting Indicator                           | Select the netting indicator for the component:                 |               |
|                                             | • Yes                                                           |               |
|                                             | • No                                                            |               |
| Ordering Customer                           | Select the ordering customer from the LOV.                      |               |
| Ordering Institution                        | Select the ordering institution from the LOV.                   |               |
| Senders Correspondent                       | Select the senders correspondent from the LOV.                  |               |
| Receivers Correspondent                     | Select the receivers correspondent from the LOV.                |               |
| Intermediary Institution                    | Select the intermediary institution from the LOV.               |               |
| Account with Institution                    | Select the account with institution from the LOV.               |               |
| Beneficiary Institution                     | Select the beneficiary institution from the LOV.                |               |
| Ultimate Beneficiary                        | Select the ultimate beneficiary from the LOV.                   |               |
| Intermediary Reimburse-<br>ment Institution | Select the intermediary reimbursement institution from the LOV. |               |

### 3.3.7.2 Payment Details

Provide the Payment Details based on the description in the following table:

| Field                | Description                             | Sample Values |
|----------------------|-----------------------------------------|---------------|
| Sender to Receiver 1 | Provide the sender to receiver message. |               |
| Sender to Receiver 2 | Provide the sender to receiver message. |               |
| Sender to Receiver 3 | Provide the sender to receiver message. |               |
| Sender to Receiver 4 | Provide the sender to receiver message. |               |
| Sender to Receiver 5 | Provide the sender to receiver message. |               |
| Sender to Receiver 6 | Provide the sender to receiver message. |               |

### 3.3.7.3 <u>Remittance Information</u>

Provide the Payment Details based on the description in the following table:

| Field            | Description                  | Sample Values |
|------------------|------------------------------|---------------|
| Payment Detail 1 | Provide the payment details. |               |
| Payment Detail 2 | Provide the payment details. |               |
| Payment Detail 3 | Provide the payment details. |               |
| Payment Detail 4 | Provide the payment details. |               |

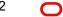

### 3.3.7.4 Action Buttons

| Field                 | Description                                                                                                    | Sample Values |
|-----------------------|----------------------------------------------------------------------------------------------------|---------------|
| Clarification Details | Clicking the button opens a detailed screen, user<br>can see the clarification details in the window and<br>the status will be Clarification Requested.                                                                                                    |               |
| Documents             | Click the Documents icon to View/Upload the required documents.                                                                                                    |               |
|                       | Application will display the mandatory and optional documents.                                                                                                    |               |
|                       | The user can view and input/view application details simultaneously.                                                                                                    |               |
|                       | When a user clicks on the uploaded document,<br>Document window get opened and on clicking the<br>view icon of the uploaded document, Application<br>screen should get split into two. The one side of<br>the document allows to view and on the other<br>side allows to input/view the details in the applica-<br>tion. |               |
| Remarks               | Click the Remarks icon to view the remarks cap-<br>tured as part of Registration stage and also can<br>input Remarks, which can be seen by other<br>users.                                                                                                    |               |
| Overrides             | Click to view overrides, if any.                                                                                                    |               |
| Customer Instructions | Click to view/ input the following                                                                                                    |               |
|                       | <ul> <li>Standard Instructions – In this section, the<br/>system will populate the details of Standard<br/>Instructions maintained for the customer.<br/>User will not be able to edit this.</li> </ul>                                                                                                    |               |
|                       | • <b>Transaction Level Instructions</b> – In this section, OBTFPM user can input any Customer Instructions received as part of transaction processing. This section will be enabled only for customer initiated transactions.                                                                                            |               |
| Incoming Message      | Clicking this button allows the user should be<br>able to see the message in case of STP of incom-<br>ing MT 767.                                                                                                    |               |
|                       | In case of MT798-MT726-MT759 request, user can view MT798 message(726-759) in this place-holder in Header of the task.                                                                                                    |               |
|                       | In case of MT798_MT788-MT799 request, user can view MT798 message (788-799) in this placeholder in Header of the process-task.                                                                                                    |               |
| View Undertaking      | Clicking this button allows the user should to view the undertaking details.                                                                                                    |               |

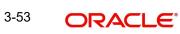

| Field                 | Description                                                                                                    | Sample Values |
|-----------------------|----------------------------------------------------------------------------------------------------|---------------|
| Signatures            | Click the Signature button to verify the signature of the customer/ bank if required.                                                                                           |               |
|                       | The user can view the Customer Number and<br>Name of the signatory, Signature image and the<br>applicable operation instructions if any available<br>in the back-office system. |               |
|                       | If more than one signature is available, system should display all the signatures                                                                                               |               |
| Request Clarification | User should be able to submit the request for clarification to the "Trade Finance Portal" User for the transactions initiated offline.                                          |               |
| Reject                | On click of Reject, user must select a reject rea-<br>son from a list displayed by the system and the<br>task may be terminated or moved to Reject<br>Approval Stage.           |               |
|                       | Reject Codes:                                                                                                    |               |
|                       | R1- Documents missing                                                                                                    |               |
|                       | R2- Signature Missing                                                                                                    |               |
|                       | R3- Input Error                                                                                                    |               |
|                       | <ul> <li>R4- Insufficient Balance/Limits</li> <li>R5 - Others.</li> </ul>                                                                                                    |               |
|                       |                                                                                                    |               |
|                       | Select a Reject code and give a reject descrip-<br>tion.                                                                                                    |               |
|                       | This reject reason will be available in the remarks window throughout the process.                                                                                              |               |
| Refer                 | On click of Refer, user will be able to refer the task back to the Data Enrichment user. User must select a Refer Reason from the values displayed by the system.               |               |
|                       | Refer Codes:                                                                                                    |               |
|                       | R1- Documents missing                                                                                                    |               |
|                       | R2- Signature Missing                                                                                                    |               |
|                       | R3- Input Error                                                                                                    |               |
|                       | R4- Insufficient Balance/Limits                                                                                                    |               |
|                       | • R5 - Others.                                                                                                    |               |
| Hold                  | The details provided will be on hold.<br>This option is used, if there are any pending infor-<br>mation yet to be received from applicant.                                      |               |
| Cancel                | On click of Cancel the user can cancel the task window and return to the dashboard. The data input will not be saved.                                                           |               |

| Field        | Description                                                                                                    | Sample Values |
|--------------|----------------------------------------------------------------------------------------------------|---------------|
| Save & Close | Save the information provided and holds the task<br>in 'My Tasks' for working later.<br>This option will not submit the request                                                                                                    |               |
| Back         | On clicking Back, system should move the task to the previous segment.                                                                                                    |               |
| Next         | On click of Next, system should validate if all the<br>mandatory fields have been captured. Necessary<br>error and override messages to be displayed. On<br>successful validation, system moves the task to<br>the next data segment. |               |

#### 3.3.8 Summary

User can review the summary of details in Data Enrichment stage for Islamic Guarantee SBLC Issuance Claim update request.

In this section the user can see the summary tiles. The tiles must display a list of important fields with values. The tiles where fields have been amended is highlighted in different color, User must be also able to drill down from summary tiles into respective data segments.

|              |                     | 167377                           |                 |              |                     |                |               |                |  |
|--------------|---------------------|----------------------------------|-----------------|--------------|---------------------|----------------|---------------|----------------|--|
|              | Summary             |                                  |                 |              |                     |                |               |                |  |
| Details      | Main                |                                  | Claim Details   |              | Document Deta       | ils            | Advices       |                |  |
| ent Details  | Booking Date        | : 2023-08-03                     | Demand Type     | : Settle     | Document 1          | :              | Advice 1      | : GUA_CLAIM_RE |  |
| 5            | Submission Mode     | : Desk                           | New ExpiryDate  | : Settle     | Document 2          |                | Advice        | . GOA_CEAIM_RE |  |
| nal Details  | Amount              | : AED 30000                      | Intermediary    | :            |                     |                |               |                |  |
| nent Details |                     |                                  |                 |              |                     |                |               |                |  |
| ıry          |                     |                                  |                 |              |                     |                |               |                |  |
|              |                     |                                  |                 |              |                     |                |               |                |  |
|              |                     |                                  |                 |              |                     |                |               |                |  |
|              |                     |                                  |                 |              |                     |                |               |                |  |
|              | _                   |                                  |                 |              |                     |                |               |                |  |
|              | Commission, Ch      | arges and taxes                  | Preview Message |              | Settlement Deta     |                | Party Detail  | s              |  |
|              | Charge              | :                                | Language        | : ENG        | Component           | : LISWIFTAMN_L | Beneficiary   | : Etisalat     |  |
|              | Commission          | : AED 254.79                     | Preview Message | ÷-           | Account Number      | : 0912140012   | Applicant     | : Agthia Group |  |
|              | Tax<br>Block Status | :<br>: Not Initiated             |                 |              | Currency            | : AED          | Advising Bank | : MASHREQ BANK |  |
|              | BIOCK Status        | : Not initiated                  |                 |              |                     |                |               |                |  |
|              |                     |                                  |                 |              |                     |                |               |                |  |
|              |                     |                                  |                 |              |                     |                |               |                |  |
|              |                     |                                  |                 |              |                     |                |               |                |  |
|              | Compliance          |                                  | Accounting Deta | ails         | Tracer Details      |                |               |                |  |
|              |                     | : Not Initiate                   | Event           | : AMND       | Tracer Code         | :              |               |                |  |
|              | KYC                 |                                  |                 | : 0912140012 | Required            |                |               |                |  |
|              | Sanctions           | : Not Initiate                   | AccountNumber   |              |                     |                |               |                |  |
|              |                     | : Not Initiate<br>: Not Initiate | Branch          | : 091        | Medium<br>Frequency |                |               |                |  |

#### Tiles Displayed in Summary

- Main Details User can view the application details and Guarantee/ Standby details. User can modify the details if required.
- Claim Details User can view the claim details.
- Documents Details User can view the Document details.
- Advices User can view the advices details.
- Commission, Charges and taxes User can view the details provided for charges. User can modify the details if required.
- Preview Message User can drill down to view the message preview, legal verification and customer draft confirmation details. The message preview screen has the Legal Verification details.

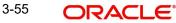

- Settlement Details User should be able to view the settlement details.
- Party Details User can view party details like beneficiary, advising bank etc.
- Tracer Details User can view the tracer details.
- Compliance The compliance tile has the KYC, Sanctions and AML
- Accounting Details User can see the accounting details.

#### Note

When the Value Date is different from the Transaction Date for one or more accounting entries, system displays an Alert Message "Value Date is different from Transaction Date for one or more Accounting entries.

#### 3.3.8.1 Action Buttons

| Field                 | Description                                                                                                    | Sample Values |
|-----------------------|----------------------------------------------------------------------------------------------------|---------------|
| Clarification Details | Clicking the button opens a detailed screen, user<br>can see the clarification details in the window and<br>the status will be Clarification Requested.                                                                                                    |               |
| Documents             | Click the Documents icon to View/Upload the required documents.                                                                                                    |               |
|                       | Application will display the mandatory and optional documents.                                                                                                    |               |
|                       | The user can view and input/view application details simultaneously.                                                                                                    |               |
|                       | When a user clicks on the uploaded document,<br>Document window get opened and on clicking the<br>view icon of the uploaded document, Application<br>screen should get split into two. The one side of<br>the document allows to view and on the other<br>side allows to input/view the details in the applica-<br>tion.                                                                                                    |               |
| Remarks               | Click the Remarks icon to view the remarks cap-<br>tured as part of Registration stage and also can<br>input Remarks, which can be seen by other<br>users.                                                                                                    |               |
| Overrides             | Click to view overrides, if any.                                                                                                    |               |
| Customer Instructions | <ul> <li>Click to view/ input the following</li> <li>Standard Instructions – In this section, the system will populate the details of Standard Instructions maintained for the customer. User will not be able to edit this.</li> <li>Transaction Level Instructions – In this section, OBTFPM user can input any Customer Instructions received as part of transaction processing. This section will be enabled only for customer initiated transactions.</li> </ul> |               |

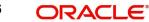

| Field                 | Description                                                                                                    | Sample Values |
|-----------------------|----------------------------------------------------------------------------------------------------|---------------|
| Incoming Message      | Clicking this button allows the user should be<br>able to see the message in case of STP of incom-<br>ing MT 767.                                                               |               |
|                       | In case of MT798-MT726-MT759 request, user can view MT798 message(726-759) in this place-holder in Header of the task.                                                          |               |
|                       | In case of MT798_MT788-MT799 request, user can view MT798 message (788-799) in this placeholder in Header of the process-task.                                                  |               |
| View Undertaking      | Clicking this button allows the user should to view the undertaking details.                                                                                                    |               |
| Signatures            | Click the Signature button to verify the signature of the customer/ bank if required.                                                                                           |               |
|                       | The user can view the Customer Number and<br>Name of the signatory, Signature image and the<br>applicable operation instructions if any available<br>in the back-office system. |               |
|                       | If more than one signature is available, system should display all the signatures                                                                                               |               |
| Request Clarification | User should be able to submit the request for clarification to the "Trade Finance Portal" User for the transactions initiated offline.                                          |               |
| Reject                | On click of Reject, user must select a reject rea-<br>son from a list displayed by the system and the<br>task may be terminated or moved to Reject<br>Approval Stage.           |               |
|                       | Reject Codes:                                                                                                    |               |
|                       | R1- Documents missing                                                                                                    |               |
|                       | R2- Signature Missing                                                                                                    |               |
|                       | R3- Input Error                                                                                                    |               |
|                       | <ul> <li>R4- Insufficient Balance/Limits</li> <li>R5 - Others.</li> </ul>                                                                                                    |               |
|                       | Select a Reject code and give a reject descrip-<br>tion.                                                                                                    |               |
|                       | This reject reason will be available in the remarks window throughout the process.                                                                                              |               |

| Field        | Description                                                                                                    | Sample Values |
|--------------|----------------------------------------------------------------------------------------------------|---------------|
| Refer        | On click of Refer, user will be able to refer the task back to the Data Enrichment user. User must select a Refer Reason from the values displayed by the system.                                                                                                    |               |
|              | Refer Codes:                                                                                                    |               |
|              | R1- Documents missing                                                                                                    |               |
|              | R2- Signature Missing                                                                                                    |               |
|              | R3- Input Error                                                                                                    |               |
|              | R4- Insufficient Balance/Limits                                                                                                    |               |
|              | R5 - Others.                                                                                                    |               |
| Hold         | The details provided will be on hold.<br>This option is used, if there are any pending infor-<br>mation yet to be received from applicant.                                                                                                    |               |
| Cancel       | On click of Cancel the user can cancel the task<br>window and return to the dashboard. The data<br>input will not be saved.                                                                                                    |               |
| Save & Close | Save the information provided and holds the task<br>in 'My Tasks' for working later.<br>This option will not submit the request                                                                                                    |               |
| Back         | On clicking Back, system should move the task to the previous segment.                                                                                                    |               |
| Submit       | On clicking Submit, system validates for all man-<br>datory field values and the task should move to<br>the next logical stage. If the user submits without<br>visiting other mandatory steps, then error mes-<br>sage is displayed and force the user to visit man-<br>datory tabs/update mandatory fields. |               |

### 3.4 Multi Level Approval

This stage allows the approver user to approve a Claim Lodged under Guarantee Issued Transaction.

Log in into OBTFPM application and open the task to see the summary tiles. The tiles should display a list of important fields with values. User must be able to drill down from summary Tiles into respective data segments to verify the details of all fields under the data segment.

#### Note

The user can simulate/recalculate charge details and during calling the handoff, if handoff is failed with error the OBTFM displays the Handoff failure error during the Approval of the task.

### 3.4.1 <u>Re-Key Authorization</u>

The application will request approver for few critical field values as an authorization step. If the values captured match with the values available in the screen, system will allow user to

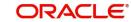

open the transaction screens for further verification. If the re-key values are different from the values captured, then application will display an error message.

Open the task and re-key some of the critical field values from the request in the Re-key screen. Some of the fields below will dynamically be available for re-key.:

- Claim Amount
- Currency

Re-key is applicable to the first approver in case of multiple approvers. All approvers will however be able see the summary tiles and the details in the screen by drill down from tiles.

| Approval Re | ekey               |              |
|-------------|--------------------|--------------|
|             | III View Signature | II Documents |
|             |                    | Remarks      |
| Claim Amoun | t                  |              |
| AED 💌       | AED 100.00         |              |
| Currency    |                    |              |
| AED         | Ψ.                 | 0            |
|             |                    |              |
|             |                    |              |
|             |                    |              |
|             |                    |              |
|             |                    |              |
|             |                    | e Proceed    |

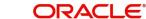

### 3.4.1.1 <u>Summary</u>

| ORACL                                                                                                    | .E*                                                  |                                                |                                        |                                           |                                                  |                         | D1 (ENTITY_I 🏦                         | FLEXCUBE UNIVERSAL BAN<br>Aug 3, 2023       | subham                                            |
|----------------------------------------------------------------------------------------------------|------------------------------------------------------|------------------------------------------------|----------------------------------------|-------------------------------------------|--------------------------------------------------|-------------------------|----------------------------------------|---------------------------------------------|---------------------------------------------------|
|                                                                                                    | uance-Claim Update Is<br>I 1 :: Application No:-     |                                                | Documents                              | Remarks Overrides                         | Customer Instruction                             | Incoming Message        | View Undertaking                       | Signatures                                  |                                                   |
| 1ain                                                                                                    |                                                      | Claim Details                                  |                                        | Document Detail:                          | 5                                                | Advices                 |                                        | Commission, C                               | harges and taxes                                  |
| wking Date<br>Ibmission Mode<br>mount                                                                                                    | : 2023-08-03<br>: Desk<br>: AED 100                  | Demand Type<br>New ExpiryDate<br>Intermediary  | : Settle<br>:<br>:                     | Document 1<br>Document 2                  | :                                                | Advice 1<br>Advice 2    | : GUA_AMD_INST<br>: PAYMENT_MESS       | Charge<br>Commission<br>Tax<br>Block Status | : GBP 50.00<br>: GBP 0.06<br>:<br>: Not Initiated |
| review Message                                                                                                    | s                                                    | Settlement Deta                                | ls                                     | Party Details                             |                                                  | Compliance              |                                        | Accounting De                               | tails                                             |
| nguage<br>eview Message                                                                                                    | : ENG<br>: -                                         | Component<br>Account Number<br>Currency        | : LCGCLM_LIQD<br>: 0322040001<br>: GBP | Advising Bank<br>Applicant<br>Beneficiary | : Abu Dhabi Is<br>: Air Arabia<br>: Aldar Proper | KYC<br>Sanctions<br>AML | : Verified<br>: Verified<br>: Verified | Event<br>AccountNumber<br>Branch            | : GCAM<br>: 0322040001<br>: 032                   |
| imits and Collate                                                                                                    | erals                                                | Tracer Details                                 |                                        |                                           |                                                  |                         |                                        |                                             |                                                   |
| ntribution Curren<br>nount to Earmark<br>nit Status<br>illateral Currency<br>illateral Contr.<br>illateral Status<br>iposit Linkage<br>posit Linkage<br>nount | : null<br>: Not Verified<br>:<br>:<br>: Not Verified | Tracer Code<br>Required<br>Medium<br>Frequency | :<br>:<br>:                            |                                           |                                                  |                         |                                        |                                             |                                                   |
| dit                                                                                                    |                                                      |                                                |                                        |                                           |                                                  |                         |                                        | Reject Hold                                 | Refer Cancel                                      |

#### **Tiles Displayed in Summary**

- Main Details User can view the application details and Guarantee/ Standby details.
   User can modify the details if required.
- Claim Details User can view the claim details.
- Documents Details User can view the Document details.
- Advices User can view the advices details.
- Commission, Charges and taxes User can view the details provided for charges. User can modify the details if required.
- Preview Message User can drill down to view the message preview, legal verification and customer draft confirmation details. The message preview screen has the Legal Verification details.
- Settlement Details User should be able to view the settlement details.
- Party Details User can view the party details like beneficiary, advising bank etc.
- Compliance The compliance tile has the KYC, Sanctions and AML
- Accounting Details User can see the accounting details.

#### Note

When the Value Date is different from the Transaction Date for one or more accounting entries, system displays an Alert Message "Value Date is different from Transaction Date for one or more Accounting entries.

- Limits and Collaterals User can view the limits and collateral details.
- Tracer Details User can view the tracer details.

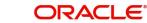

### 3.4.1.2 Action Buttons

| Field                 | Description                                                                                                    | Sample Values |
|-----------------------|----------------------------------------------------------------------------------------------------|---------------|
| Documents             | Click the Documents icon to View/Upload the required documents.                                                                                                    |               |
|                       | Application will display the mandatory and optional documents.                                                                                                    |               |
|                       | The user can view and input/view application details simultaneously.                                                                                                    |               |
|                       | When a user clicks on the uploaded document,<br>Document window get opened and on clicking the<br>view icon of the uploaded document, Application<br>screen should get split into two. The one side of<br>the document allows to view and on the other<br>side allows to input/view the details in the applica-<br>tion. |               |
| Remarks               | Click the Remarks icon to view the remarks cap-<br>tured as part of Registration stage and also can<br>input Remarks, which can be seen by other<br>users.                                                                                                    |               |
| Overrides             | Click to view overrides, if any.                                                                                                    |               |
| Customer Instructions | Click to view/ input the following                                                                                                    |               |
|                       | <ul> <li>Standard Instructions – In this section, the<br/>system will populate the details of Standard<br/>Instructions maintained for the customer.<br/>User will not be able to edit this.</li> </ul>                                                                                                    |               |
|                       | • <b>Transaction Level Instructions</b> – In this section, OBTFPM user can input any Customer Instructions received as part of transaction processing. This section will be enabled only for customer initiated transactions.                                                                                            |               |
| Incoming Message      | Clicking this button allows the user should be able to see the message in case of STP of incoming MT 767.                                                                                                    |               |
|                       | In case of MT798-MT726-MT759 request, user can view MT798 message(726-759) in this place-holder in Header of the task.                                                                                                    |               |
|                       | In case of MT798_MT788-MT799 request, user can view MT798 message (788-799) in this placeholder in Header of the process-task.                                                                                                    |               |
| View Undertaking      | Clicking this button allows the user should to view the undertaking details.                                                                                                    |               |

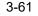

| Field      | Description                                                                                                    | Sample Values |
|------------|----------------------------------------------------------------------------------------------------|---------------|
| Signatures | Click the Signature button to verify the signature of the customer/ bank if required.                                                                                                    |               |
|            | The user can view the Customer Number and<br>Name of the signatory, Signature image and the<br>applicable operation instructions if any available<br>in the back-office system.                                                                                                    |               |
|            | If more than one signature is available, system should display all the signatures                                                                                                    |               |
| Reject     | On click of Reject, user must select a reject rea-<br>son from a list displayed by the system.                                                                                                    |               |
|            | Reject Codes:                                                                                                    |               |
|            | R1- Documents missing                                                                                                    |               |
|            | R2- Signature Missing                                                                                                    |               |
|            | R3- Input Error                                                                                                    |               |
|            | R4- Insufficient Balance/Limits                                                                                                    |               |
|            | • R5 - Others.                                                                                                    |               |
|            | Select a Reject code and give a reject descrip-<br>tion.                                                                                                    |               |
|            | This reject reason will be available in the remarks window throughout the process.                                                                                                    |               |
| Hold       | The details provided will be registered and status will be on hold.                                                                                                    |               |
|            | This option is used, if there are any pending infor-<br>mation yet to be received from applicant.                                                                                                    |               |
| Refer      | User will be able to refer the task back to the Data<br>Enrichment user.User must select a Refer Rea-<br>son from the values displayed by the system.                                                                                                    |               |
|            | Refer Codes:                                                                                                    |               |
|            | <ul> <li>R1- Documents missing</li> </ul>                                                                                                    |               |
|            | R2- Signature Missing                                                                                                    |               |
|            | R3- Input Error                                                                                                    |               |
|            | <ul><li>R4- Insufficient Balance- Limits</li><li>R5 - Others</li></ul>                                                                                                    |               |
| Cancel     | Cancel the Guarantee Issuance approval.                                                                                                    |               |
| Approve    | On approve, application must validate for all man-<br>datory field values, and task must move to the<br>next logical stage. If there are more approvers,<br>task will move to the next approver for approval. If<br>there are no more approvers, the transaction is<br>handed off to the back end system for posting. |               |

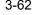

# Index

### Α

| Additional Details  |    |
|---------------------|----|
| Action Buttons      |    |
| Additional Fields   | 21 |
| Action Buttons      | 21 |
| Advices             | 23 |
| Action Buttons      | 25 |
| Application Details | 5  |
|                     |    |

### В

### С

| Charge Details          | 26 |
|-------------------------|----|
| Claim Details           | 14 |
| Action Buttons          | 17 |
| Commission Details      | 27 |
| Common Initiation Stage | 2  |
| Action Buttons          | 3  |

# D

| Data Enrichment   | 9 |
|-------------------|---|
| Document Details1 | 9 |
| Action Buttons2   | 0 |

### κ

| Key Features1 |
|---------------|
|---------------|

### Μ

| 12 |
|----|
| 13 |
| 12 |
| 13 |
| 8  |
|    |
| 40 |
| 39 |
|    |

### 0

| Overview | ······································ | 1 |
|----------|----------------------------------------|---|
|          |                                        |   |

### Ρ

| Preview Message |  |
|-----------------|--|
|-----------------|--|

### R

| Registration        | 3 |
|---------------------|---|
| Application Details | 5 |

| Guarantee Details    | 6  |
|----------------------|----|
| Miscellaneous        | 8  |
| Re-Key Authorization | 38 |

# S

| Scrutiny              |    |
|-----------------------|----|
| Guarantee Preferences | 14 |
| Main Details          | 12 |
| Settlement Details    | 32 |
| Action Buttons        | 34 |
| Party Details         | 33 |
| Summary               | 35 |
| Action Buttons        | 37 |

### 26 **T**

| 28 |
|----|
|    |

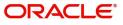